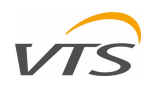

## REMOTE VISUALIZATION APPLICATION

## FOR VTS CONTROL SYSTEMS

OPERATING AND MAINTENANCE INSTRUCTION

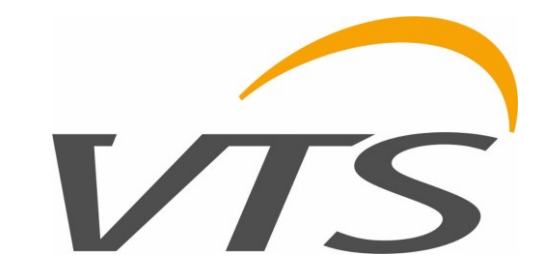

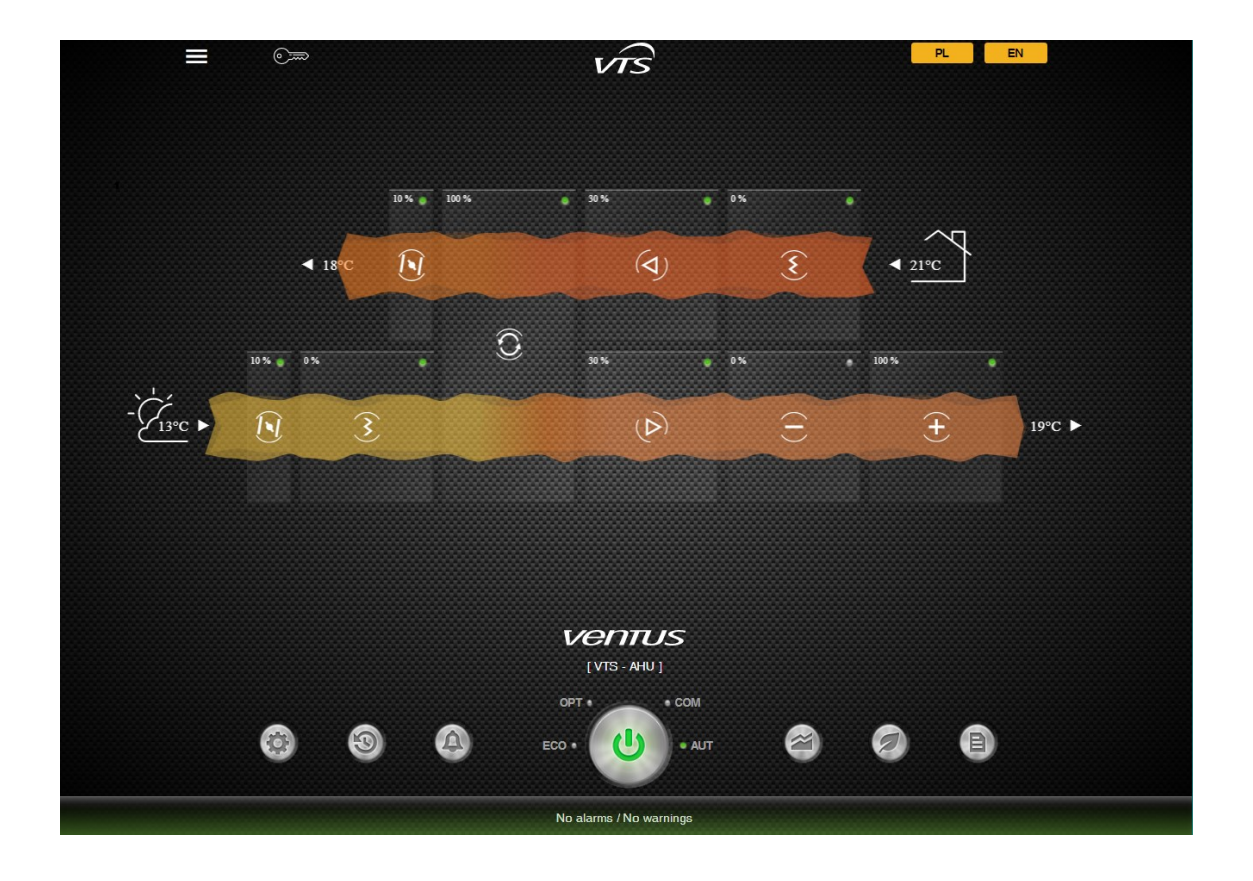

#### Table of contents

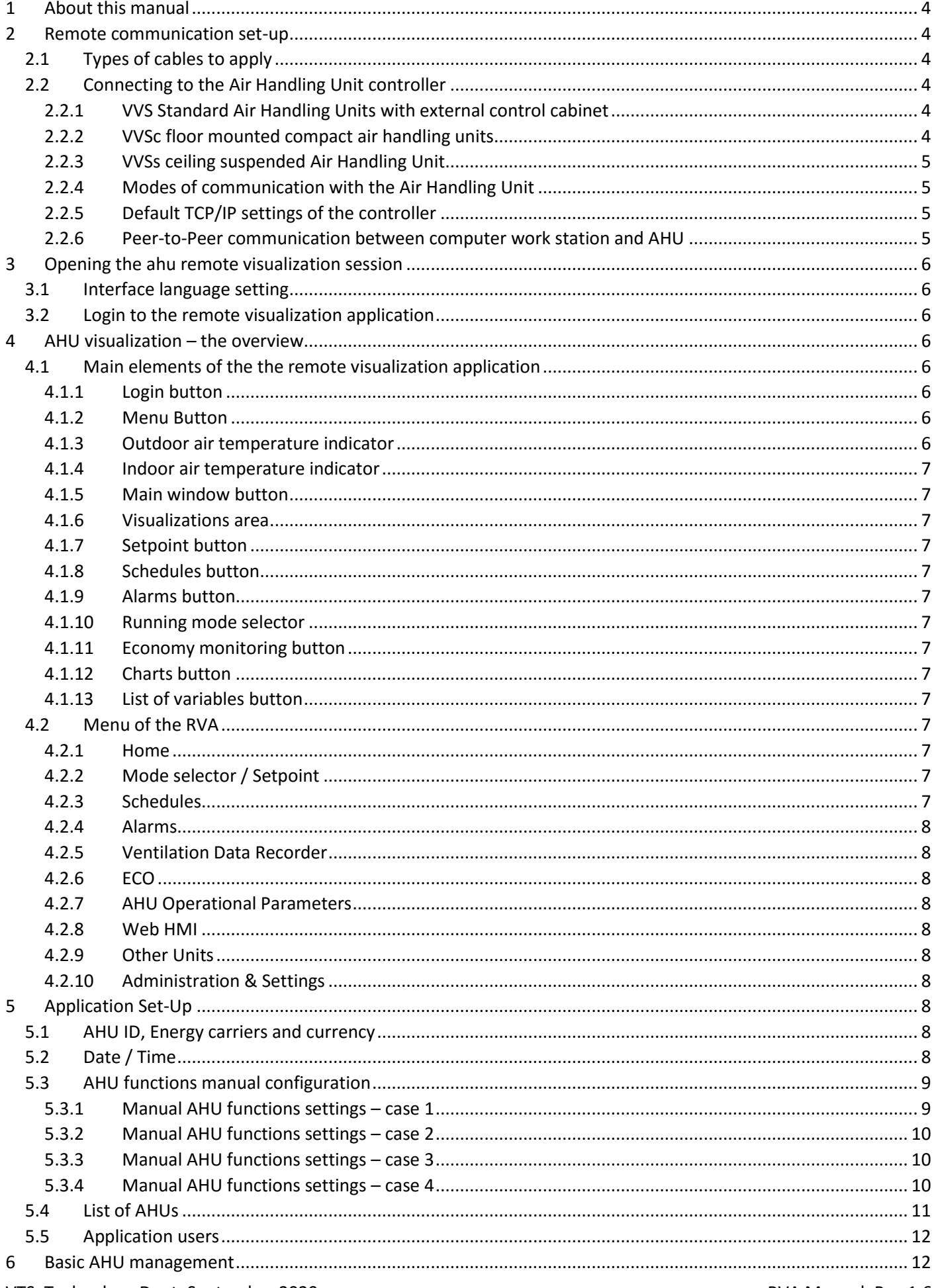

## $\overline{\phantom{a}}$

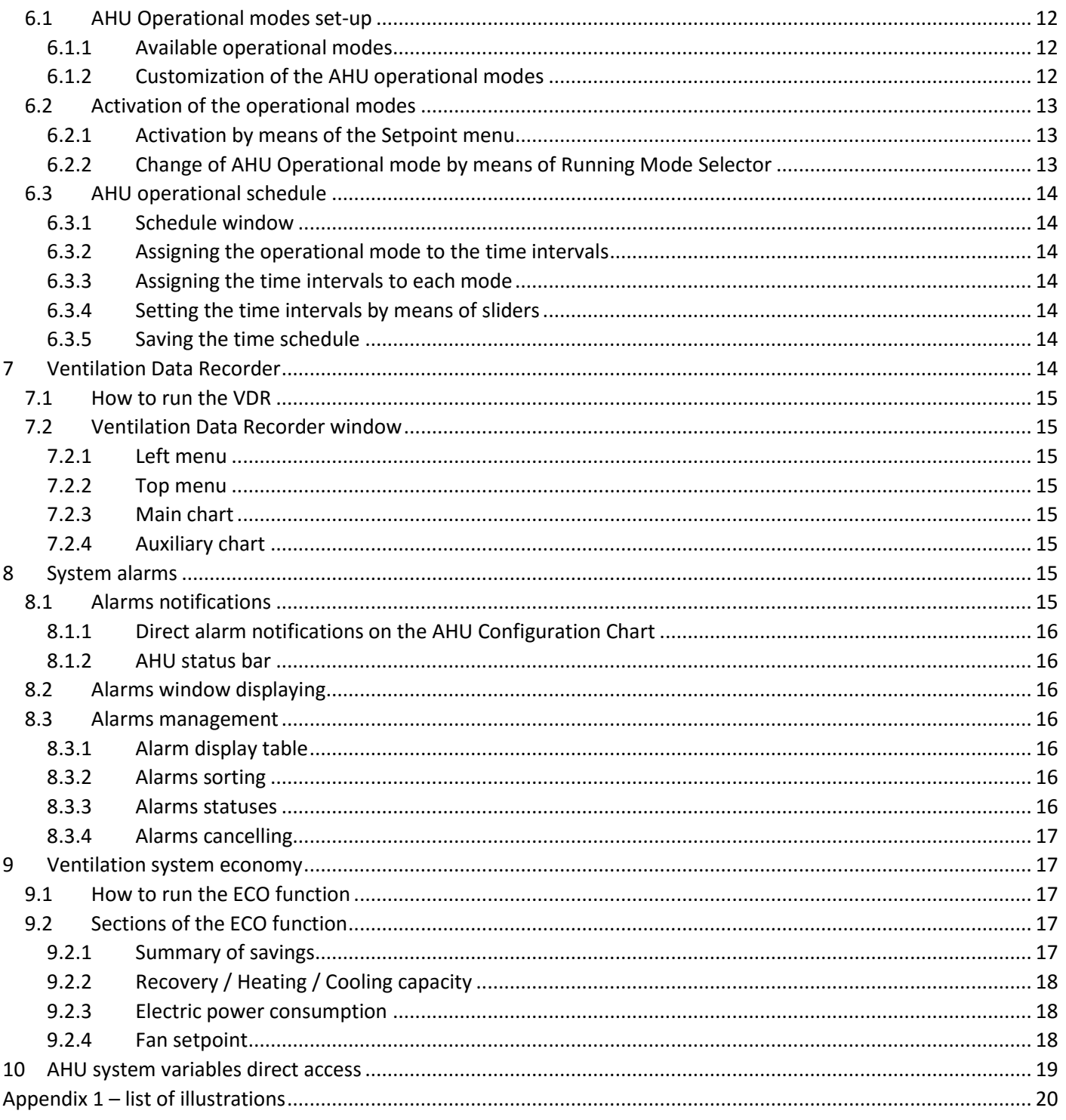

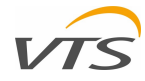

<span id="page-3-6"></span>*Figure 1 - UTP cable with RJ45* 

#### <span id="page-3-0"></span>**1 ABOUT THIS MANUAL**

This manual is purposed to introduce the user of the VTS Air Handling Units controlled by original control application to work with Remote Visualization Application – an application run directly from the AHU controller, supporting graphical interpretation of the units operations and range of optimization and economy functions.

The documents explain all steps needed to be taken for establish the communication between the AHU and computer working stations and all functions of the application.

To understand all range of application functionality – please read it, starting from chapter [2](#page-3-1) and threw all following ones.

#### <span id="page-3-1"></span>**2 REMOTE COMMUNICATION SET-UP**

The Air Handling Unit equipped with original VTS control application based on uPC controller needs to be connected to the local area network (LAN) and configured. In order to establish In order to establish this communication, a range of actions must be performed. All of them, aimed to configure the both ways communication between your AHU controller and working station (computer or mobile device) has been listed in the following paragraphs.

#### <span id="page-3-2"></span>2.1 **TYPES OF CABLES TO APPLY**

The only type of cable to use is typical UTP (Unshielded Twisted Pair) cable, class 5 or 6, terminated both sides with RJ45 plug (see example on [Figure 1\)](#page-3-6).

For connecting, use no crossover cable (the controller if needed supports auto crossover function)

The length of the cable should be selected according to the distance between your AHU controller and the intended router or PC location.

#### <span id="page-3-3"></span>2.2 **CONNECTING TO THE AIR HANDLING UNIT CONTROLLER**

You may meet various ways of connecting the AHU controller to your network, depending on the AHU type you have. Each of the connecting method is explained below:

#### <span id="page-3-4"></span>2.2.1 **VVS STANDARD AIR HANDLING UNITS WITH EXTERNAL CONTROL CABINET**

For the VVS Standard air handling unit, where the controller is installed in external cabinet box, the connecting will be done directly to *plugs*to the port located on the controller. For this you will need to cross the UTP cable threw the glands (select best size from the entire array) and plug it directly to the port shown o[n Figure 2.](#page-3-7)

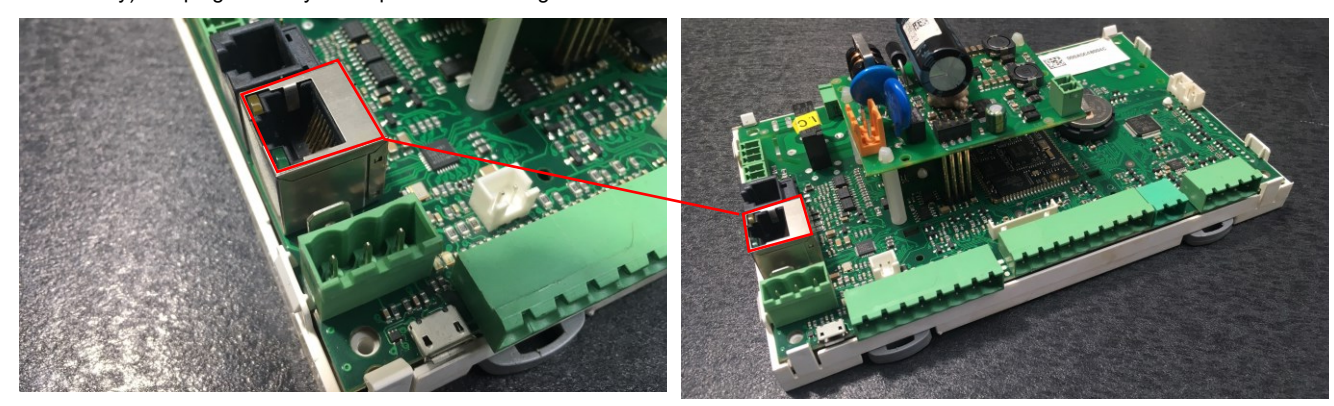

*Figure 2 - Location of the RJ45 port on the uPC controller*

#### <span id="page-3-7"></span><span id="page-3-5"></span>2.2.2 **VVSC FLOOR MOUNTED COMPACT AIR HANDLING UNITS**

The VVSc unit is factory equipped with terminal box mounted on the side of the main unit's body. Insite the box a terminal board is installed with the RJ45 socket for TCP/IP communication. The location of the terminal box may vary depending on the AHU execution (for indoor or outdoor application). Plug your UTP cable using one of the ports marked on [Figure 3](#page-3-8) – anyone which is free.

<span id="page-3-8"></span>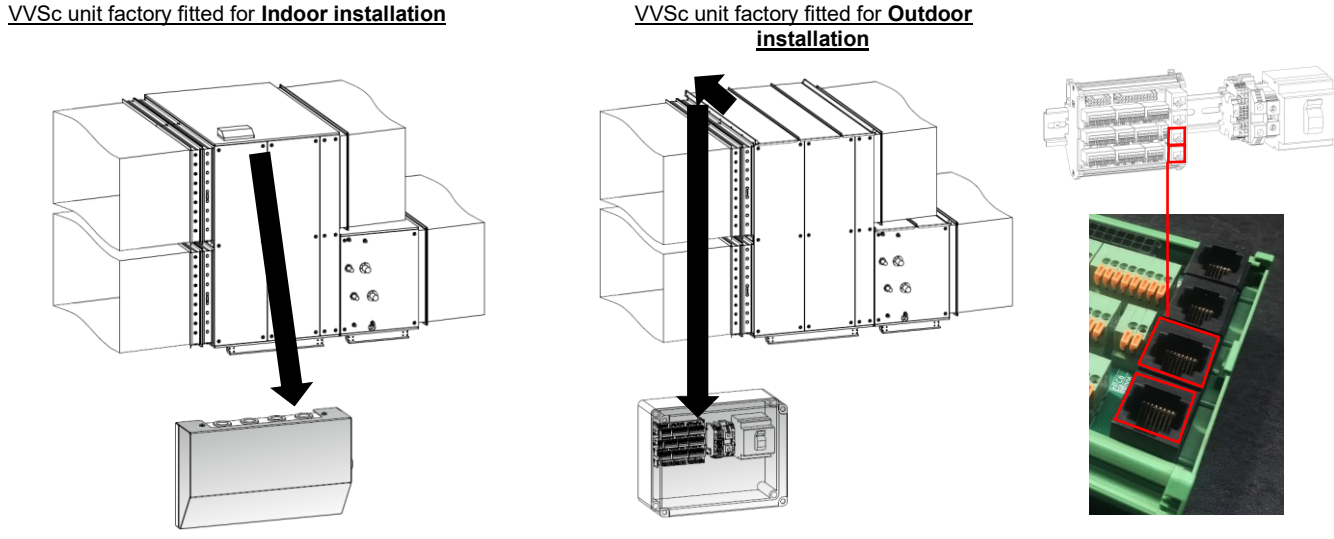

*Figure 3 - VVSc - TCP/IP connection*

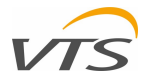

#### <span id="page-4-0"></span>2.2.3 **VVSS CEILING SUSPENDED AIR HANDLING UNIT**

The VVSc unit is factory equipped with terminal box mounted on the side of the main unit's body. Insite the box a terminal board is installed with the RJ45 socket for TCP/IP communication. The location of the terminal box may vary depending on the AHU execution (controller installed in the AHU body or in the terminal box). Plug your UTP cable using one of the ports marked on [Figure 4](#page-4-4) – anyone which is free.

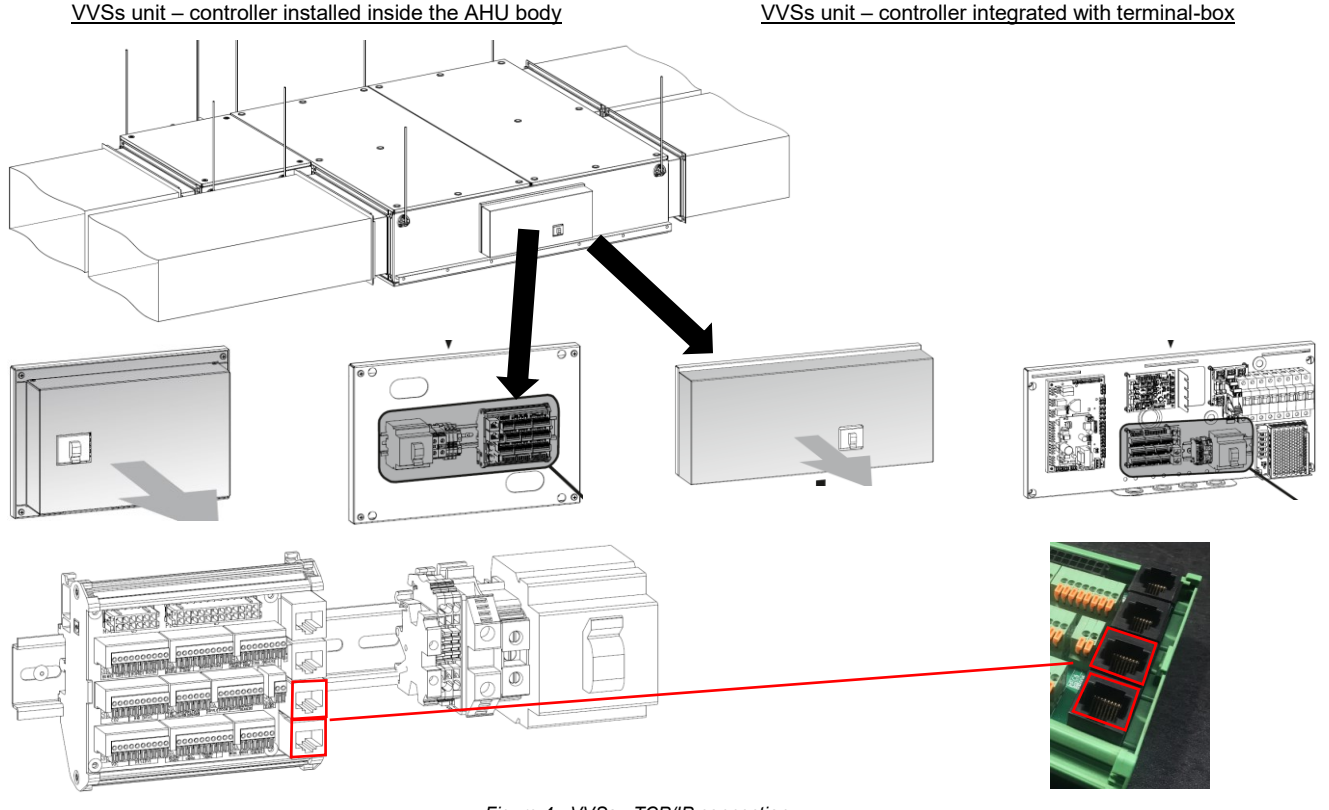

*Figure 4 - VVSs - TCP/IP connection*

#### <span id="page-4-4"></span><span id="page-4-1"></span>2.2.4 **MODES OF COMMUNICATION WITH THE AIR HANDLING UNIT**

For the remote communication between the Air Handling Unit and the computer or mobile device we recommend one of the methods listed below (see [Figure 5](#page-4-5) for graphical interpretation):

- 1. Air Handlin Unit connected to the router by means of UTP cable. Computer working station connected to the router via UTP Cable
- 2. Air Handlin Unit connected to the router by means of UTP cable. Computer working station connected to the router via WiFi
- 3. Air Handlin Unit connected to the router by means of UTP cable. Mobile device (tablet) connected to the router via WiFi.

#### <span id="page-4-2"></span>2.2.5 **DEFAULT TCP/IP SETTINGS OF THE CONTROLLER**

The controller when connected to the router will automatically report under the following IP address:

# <span id="page-4-5"></span>*Figure 5 - Communication options with the AHU controller*

((c

UTP

#### 192.168.1.111

 $\overline{2}$ 

 $\mathbf{1}$ 

Above listed address is assigned to each new controller as per default factory setting. You may change the fixed IP address of your controller using hardware HMI Advanced interface of using its emulation supported by Remote Visualization Application (Refer to chapter [4.2.8](#page-7-4) of this manual).

#### <span id="page-4-3"></span>2.2.6 **PEER-TO-PEER COMMUNICATION BETWEEN COMPUTER WORK STATION AND AHU**

In case there is no any intranet network available (like described in chapter [2.2.4\)](#page-4-1), you can establish a Peer-to-Peer connection between you AHU controller and any computer work station (laptop or other equipped cable network terminal). In this case the system will have a look like shown o[n Figure 6.](#page-4-6)

For this mode of connection, the dynamic IP address assignment on you computer must be disabled and the mode fixed IP must be enabled.

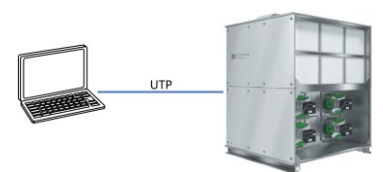

UTP

<span id="page-4-6"></span>*Figure 6 - Peer-to-peer communication between computer and AHU*

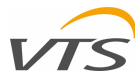

192.168.1.111

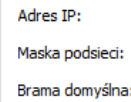

*Figure 7 - IP address configuration on the computer workstation*

 $1,110$ 

255, 255, 255, 0

<span id="page-5-8"></span>The [Figure 7](#page-5-8) demonstrates the correct configuration of the network adapter for default IP address of the controller:

- The IP address of the computer must have the same first segments as the address of the AHU controller
- The last segment of the computer static address must be different than the one of the AHU controllers.
- The subnet mask keep it default  $(255.255.255.0)$
- Default gateway keep it blank

Note: The AHU controller network adapter is equipped with auto-cross function. No need to use CROSSED UTP cable for Peer-topeer communication.

#### <span id="page-5-0"></span>**3 OPENING THE AHU REMOTE VISUALIZATION SESSION**

Open the web browser on the computer directly or indirectly connected to the AHU controller. Type the AHU controller address (see default IP address of the controller – chapter [2.2.5](#page-4-2)). Hit enter button and wait for the controller's web server to respond. The server will show you the main window of the Remote Visualization Application [\(Figure 8\).](#page-5-9)

#### <span id="page-5-1"></span>3.1 **INTERFACE LANGUAGE SETTING**

At the moment of this manual preparation the Remote Visualization Application support two languages:

- Polish
- **English**

You can select the interface language using the buttons located in the right-top of the main application window [\(Figure 8\)](#page-5-9).

Login button

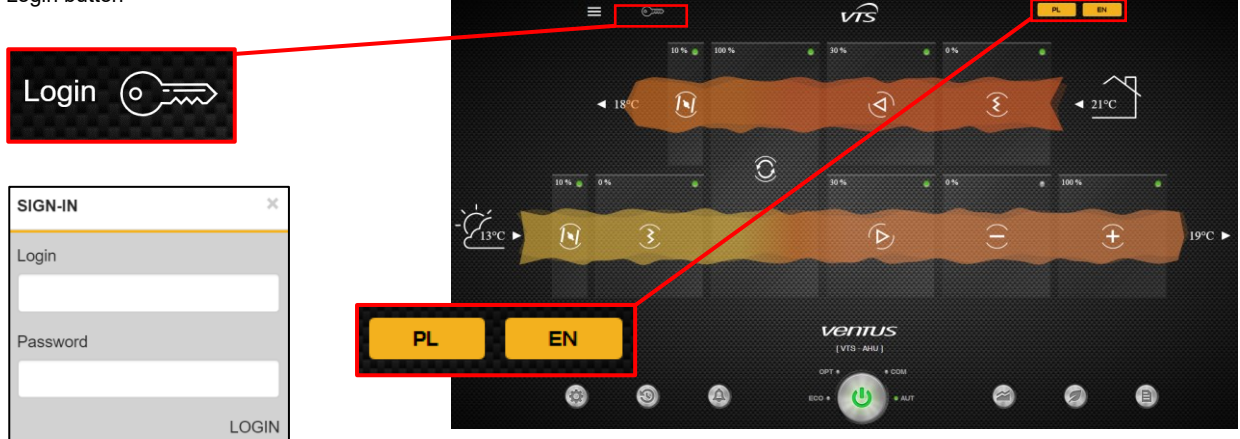

<span id="page-5-9"></span><span id="page-5-2"></span>*Figure 8 - Main view of the Remote Visualization Application and login popup*

#### 3.2 **LOGIN TO THE REMOTE VISUALIZATION APPLICATION**

The default mode of the application limits access to all advanced function – showing only basic ones. To access all advanced functions of the RVA, you need to login. To open the login pop-up hit the "key" button like shown on [Figure 8\)](#page-5-9). User your credentials to login

- Note: The factory default credentials are:
- Login: service
- Password: service

#### <span id="page-5-3"></span>**4 AHU VISUALIZATION – THE OVERVIEW**

#### <span id="page-5-4"></span>4.1 **MAIN ELEMENTS OF THE THE REMOTE VISUALIZATION APPLICATION**

#### <span id="page-5-5"></span>4.1.1 **LOGIN BUTTON**

The login button has been described in [3.2](#page-5-2)

#### <span id="page-5-6"></span>4.1.2 **MENU BUTTON**

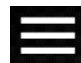

Menu button allows to open the main application menu from where various functions can be activated. Some of the functions included in the application menu can be activated directly from the application main window. Same other – are available only from this menu. The structure of the application menu will be explained in detail in chapter [4.2](#page-6-10) of this manual.

#### <span id="page-5-7"></span>4.1.3 **OUTDOOR AIR TEMPERATURE INDICATOR**

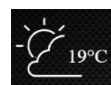

The outdoor air temperature indicator displays the current value measured by the sensor exposed directly to the outdoor air. Besides the informing purpose, current monitoring of the outdoor air temperature is critical for the AHU operations (e.g. applying special AHU startup sequence in order to prevent against water heater freezing).

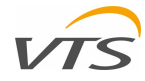

#### <span id="page-6-0"></span>4.1.4 **INDOOR AIR TEMPERATURE INDICATOR**

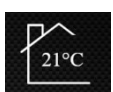

The indoor air temperature indicator displays actual temperature of the air measured by the sensor concerned as indoor. Commonly, this role can be assigned to the HMI Basic interface, as well as the single on-wall air temperature sensor. The AHU controls may concern the reading room temperature sensor as informative only or required air temperature setpoint reference.

#### <span id="page-6-1"></span>4.1.5 **MAIN WINDOW BUTTON**

This VTS company trademark – is indeed a button which returns you directly to the main RVA window, where AHU Configuration Chart is displayed. In other words – this is simply a Home Button.

#### <span id="page-6-2"></span>4.1.6 **VISUALIZATIONS AREA**

The visualization area is the center part of the entire RVA, where various information related with AHU operation can be displayed by means of graphics, charts, or tables.

The content of this window may vary, depending on current displaying mode. As per default setting, the visualization area demonstrates the AHU Configuration Chart of your unit with basic information concerning its work parameters. All other modes of the visualization area will be listed and described in detail in the following chapters of this manual.

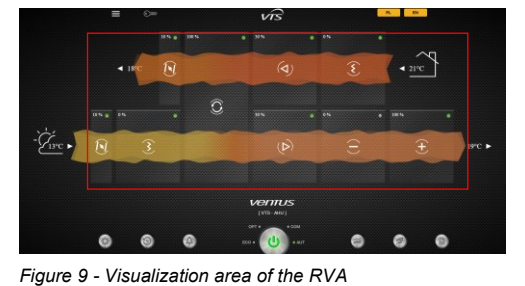

#### <span id="page-6-3"></span>4.1.7 **SETPOINT BUTTON**

The setpoint change button opens the pop-up, where modification

to the AHU working setpoints can be done, separately for each working mode. The modifications concern air temperature, its humidity, maximum CO<sub>2</sub> concentration and airflow rates. The button is located at the bottom of the RVA interface, first from left.

#### <span id="page-6-4"></span>4.1.8 **SCHEDULES BUTTON**

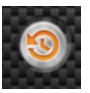

This button opens the graphical schedule of the AHU. By means of the graphical interface, the schedule of the AHU can be easily modified to fit your best working scenario. Also, each time interval can have assigned the best operating mode – just to set-up the ventilation system for best performance, together with lowest costs. All information how to set-up your schedule – see chapte[r 1.1.](#page-12-3)

#### <span id="page-6-5"></span>4.1.9 **ALARMS BUTTON**

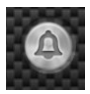

The Alarm button opens the view of the system alarms history, where all of them are listed with the date and time of occurrence and the short alarm description. Also, the alarm history function distinguishes them into two key groups – the active and non-active ones. Using the Alarm History function, you can easily track all errors which might occur in your Air Handling Unit, deactivate them, and even cancel.

#### <span id="page-6-6"></span>4.1.10 **RUNNING MODE SELECTOR**

The Running Mode selector is the main Air Handling Unit control button, which enables to switch the unit on or turn it off. Also, the button enables quick toggling between one of pre-defined running modes, like Economy, Optimal, Comfort or Auto. Find more detailed information about toggling the AHU between operational modes in chapte[r 6.2.2.](#page-12-2)

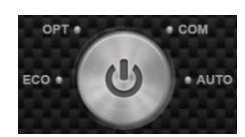

#### <span id="page-6-7"></span>4.1.11 **ECONOMY MONITORING BUTTON**

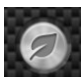

The function marked by the leaf enables to monitor the balance between the recovered and consumed energy. Same like for the Charts function, the Economy monitoring function can be helpful to plan best AHU working scenario and to find best compromise between parameters of the air versus the live costs.

#### <span id="page-6-8"></span>4.1.12 **CHARTS BUTTON**

This button opens the chart, where various AHU operating parameters can be displayed – both their current value as well as the history of their changes in graphical form. This tool is aimed to support the user in planning best AHU operational scenario, mainly on a basis on its working history records.

#### <span id="page-6-9"></span>4.1.13 **LIST OF VARIABLES BUTTON**

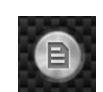

This function displays an all range of AHU controller variables – which is helpful when establishing the communication between AHU and Building Management System

#### <span id="page-6-10"></span>4.2 **MENU OF THE RVA**

<span id="page-6-11"></span>The menu button opens a list of functions of the RVA which can be activated. Some of these functions can be run using buttons located directly on the RVA interface (listed in chapte[r 4.1](#page-5-4) of this manual). The functions which can be activated from menu are as follows:

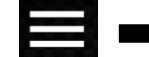

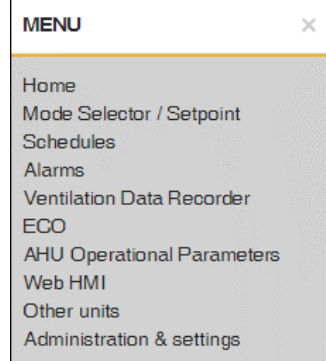

The Home function returns you to the main Remote Visualization Application window. Same as hitting the Main Window Button [\(4.1.5\)](#page-6-1)

#### <span id="page-6-12"></span>4.2.2 **MODE SELECTOR / SETPOINT**

Mode selector has the same function as the Setpoint Button (chapter [4.1.7\)](#page-6-3) – it opens the pop-up, where modification to the AHU working setpoint can be done.

#### <span id="page-6-13"></span>4.2.3 **SCHEDULES**

Activates the Schedules function – same one, which can be triggered by means of the Schedule button (chapter [4.1.8\)](#page-6-4) directly from the RVA interface.

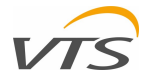

#### <span id="page-7-0"></span>4.2.4 **ALARMS**

Activates the Alarm function – same one, which can be triggered by of the Alarms button (chapte[r 4.1.9\)](#page-6-5), directly from the RVS interface

#### <span id="page-7-1"></span>4.2.5 **VENTILATION DATA RECORDER**

Activated the Ventilation Data Recorder function (fully described in chapter [7](#page-13-6) of this manual).

#### <span id="page-7-2"></span>4.2.6 **ECO**

Activates the Alarm function – same one which can be triggered by of the Economy monitoring button (chapter [8:](#page-14-6) [Alarms notifications\)](#page-14-7), directly from the RVS interface

#### <span id="page-7-3"></span>4.2.7 **AHU OPERATIONAL PARAMETERS**

Activates the list of controller variables – same way like the List of Variables button (chapter [4.1.13\)](#page-6-9) directly from the RVA interface

#### <span id="page-7-4"></span>4.2.8 **WEB HMI**

The Web HMI Functions runs the on-screen emulator of the HMI Advanced interface (a hardware interface being a main user interface of the VTS Controls).

#### <span id="page-7-5"></span>4.2.9 **OTHER UNITS**

This function allows to toggle the entire RVA application between other Air Handling Units connected to the same network.

#### <span id="page-7-6"></span>4.2.10 **ADMINISTRATION & SETTINGS**

The Administration & Settings window allows advanced configuration of the RVS application including modification of the AHU tags, credentials change (login and password), managing the list of other AHUs linked to the application and other. Details of this function will be described in detail in the following chapters of this manual.

#### <span id="page-7-7"></span>**5 APPLICATION SET-UP**

The Remote Visualization Application supports advanced monitoring and of the air handling unit. However, to do so – a proper configuration is required for each monitored AHU separately. All application set-up functions are gathered in the Administration & Settings tool (being the very last of the functions available in the Menu of the entire application (see chapter [4.2.10\)](#page-7-6). To enter the Administration & Setting tool, simply enter the Menu and select Administration & Settings.

The RVA will display a window, where all the application set-up can be done [\(Figure 10\)](#page-7-10)

Follow next chapters to understand, how to do the proper set up of the Remote Visualization Application.

#### <span id="page-7-8"></span>5.1 **AHU ID, ENERGY CARRIERS AND CURRENCY**

The Application settings section of the application setup collects the following information.

• AHU Serial Number – a unique number assigned to each air handling unit manufactured by VTS in the x-xxx-xx-xxxxx-xxxxx format. The serial number us always printed on each AHU rating plate. The serial number is entered will prevent *Figure 11 0 - AHU id, Energy Carriers and Currency settings window*from confusing the AHU if searched in global network.

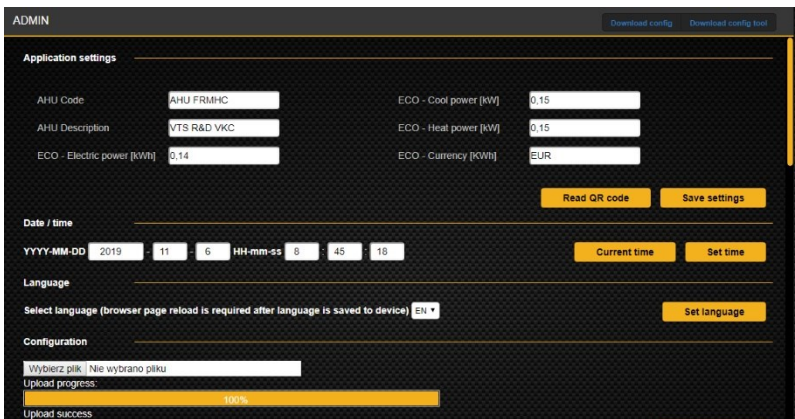

<span id="page-7-10"></span>*Figure 10 - Administration & Settings window of the RVA*

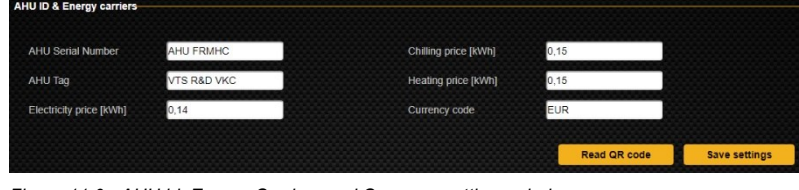

- AHU Tag information about the tag assigned to your air handling unit which is used to distinguish if. Usually the AHU tag will be the same as printed on the AHU label, for example AHU-01.
- Electricity price [kWh] price of the 1 kWh of electricity supplied to your air handling unit
- Chilling price [kWh} price of the 1 kWh of chilling media supplied to the AHU
- Heating price [kWh} price of the 1 kWh of heating media supplied to the AHU
- Currency code a 3 characters code identifying the currency being in use for all AHU lifetime costs (for example: EUR, USD, PLN).
- Read QR code an alternate way you can load the configuration of your actual unit to the visualization using camera of the mobile device. You can be supplied the QR code specific for your unit from the VTS representative. When uploaded, the serial number, AHU tag and AHU functions will get automatically configured.

#### <span id="page-7-9"></span>5.2 **DATE / TIME**

In the Date /time section you can enter current date and time to be uploaded to the AHU controller. You can set the controller time in two ways:

- VYY-MM-DD 2019 11 6 HH-mm-ss 12 19 14
- Hit the "Current time" button to synchronize the AHU controller time with your computer (the one on which you are currently running the RVA).
- Enter your customized time manually to each of the date and time windows (you can use small arrows which appears in each windows when focused). Hit "Set time" button when ready. The new customized time will be sent to the controller and saved. This function is useful if you have Air Handling Units running in various time zones where different time zones are applied. You can set the GMT time for all your units if needed.

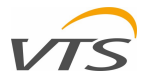

#### <span id="page-8-0"></span>5.3 **AHU FUNCTIONS MANUAL**

#### **CONFIGURATION**

To display the graphical AHU visualization in the proper way, you need to configure the RVA in accordance to your AHU configuration.

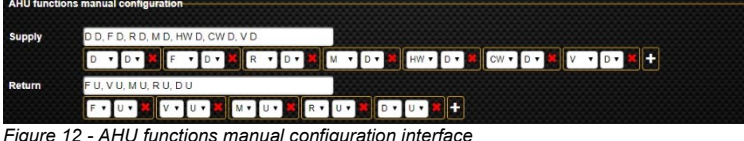

<span id="page-8-2"></span>*Figure 12 - AHU functions manual configuration interface*

The configurator demonstrated on [Figure 12](#page-8-2) is split for Supply and Return section. For each o them you can separately edit the sequence of the air treatment functions of your unit. Each entry field consists of two parameters:

• First – indicated the air treatment function. The available air treatment functions are listed in [Table 1:](#page-8-3)

#### <span id="page-8-3"></span>*Table 1 - AHU functions codes*

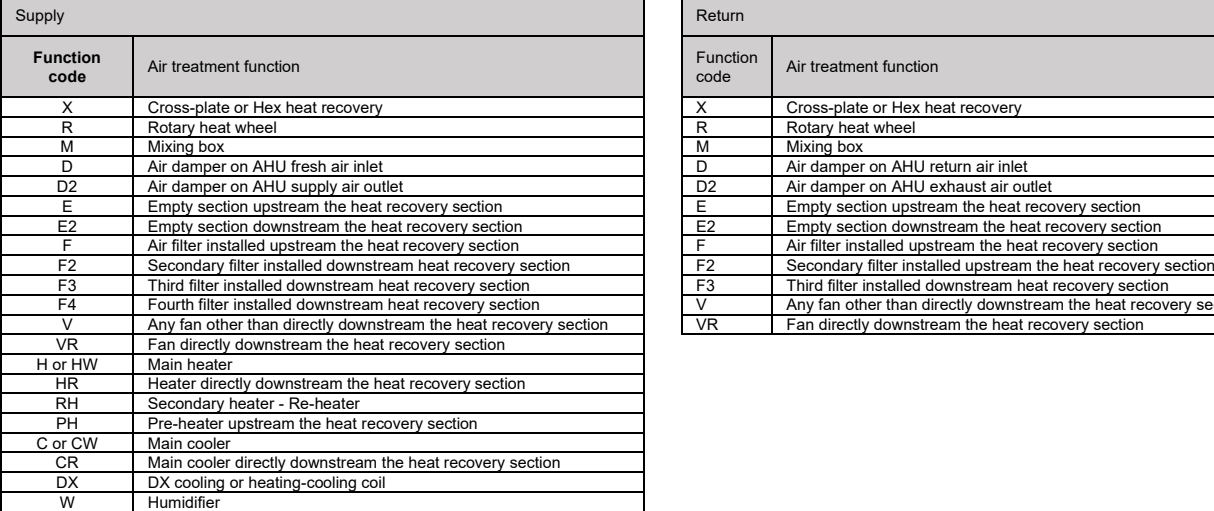

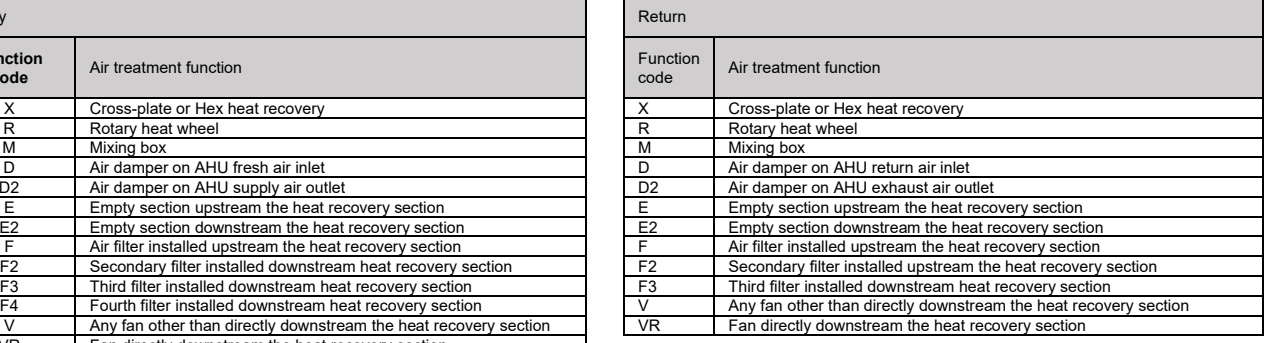

• Second – parameter used to distinguish the vertical positioning of the function. Available options are:

- o D (Down) use this option to indicate, that relevant air treatment function is in the bottom deck of the AHU
- o U (Up) use this option to indicate, that relevant air treatment function is in the top deck of the AHU

At the end of each parameters line (for supply and exhaust) a button with "+" symbol is displayed. Click on it if you need to display more fields (in case of complex AHU with more air treatment functions are applied).

See below cases of manually done AHU functions settings and resulting AHU visualization

#### <span id="page-8-1"></span>5.3.1 **MANUAL AHU FUNCTIONS SETTINGS – CASE 1**

Supply and exhaust unit equipped with rotary heat wheel followed by mixing box. Supply functions: Air damper, Pre-filter, Rotary heat wheel, Mixing box Heater, Cooler, Fan; Return functions: Pre-filter, Fan, Mixing box, Rotary wheel, Air damper:

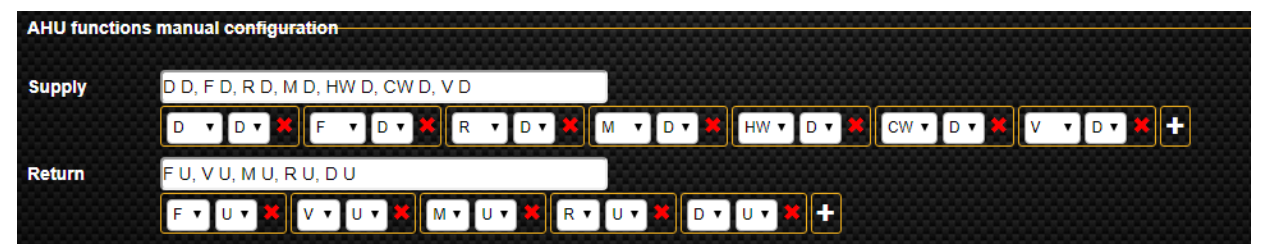

<span id="page-8-4"></span>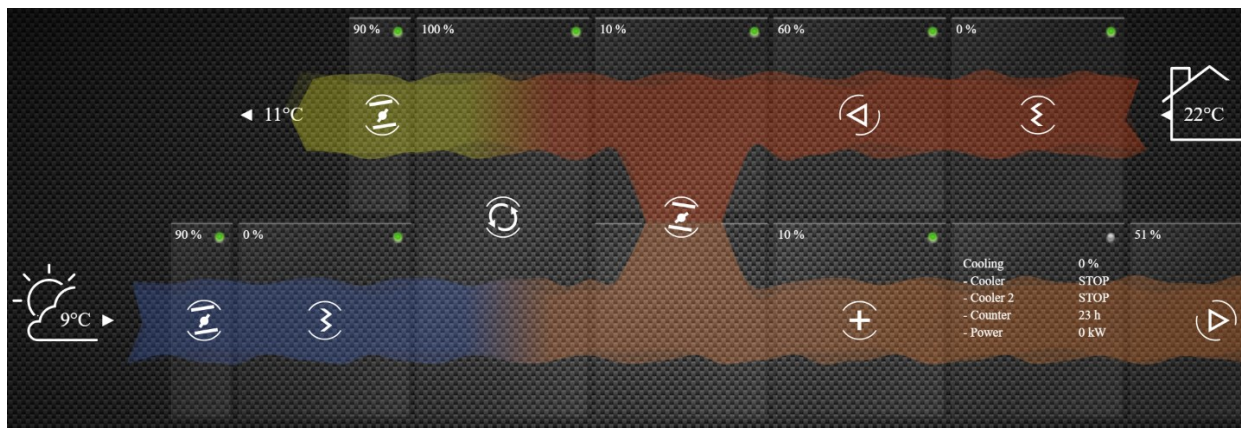

*Figure 13 - Manual AHU functions settings - case 1*

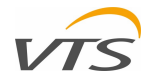

#### <span id="page-9-0"></span>5.3.2 **MANUAL AHU FUNCTIONS SETTINGS – CASE 2**

Exhaust unit only, with the following range of functions: Air Damper, Fan, Air filter:

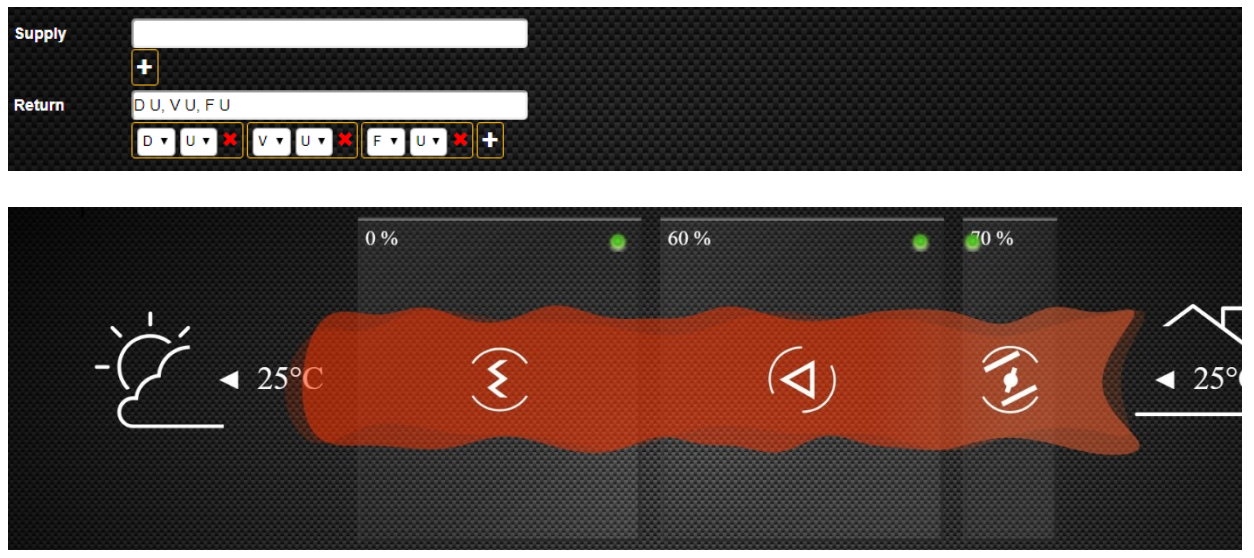

*Figure 14 - Manual AHU functions settings - case 2*

#### <span id="page-9-4"></span><span id="page-9-1"></span>5.3.3 **MANUAL AHU FUNCTIONS SETTINGS – CASE 3**

Set of Supply and Exhaust units with no heater recovery. Supply functions: Air damper, Pre-filter, Fan, Cooler, Heater; Return functions: Pre-filter, Fan, Air damper.

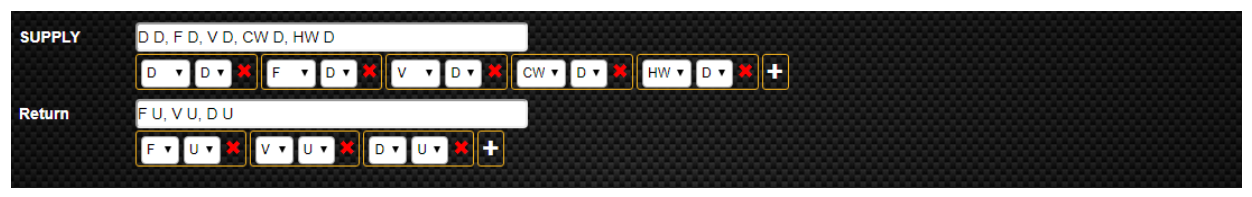

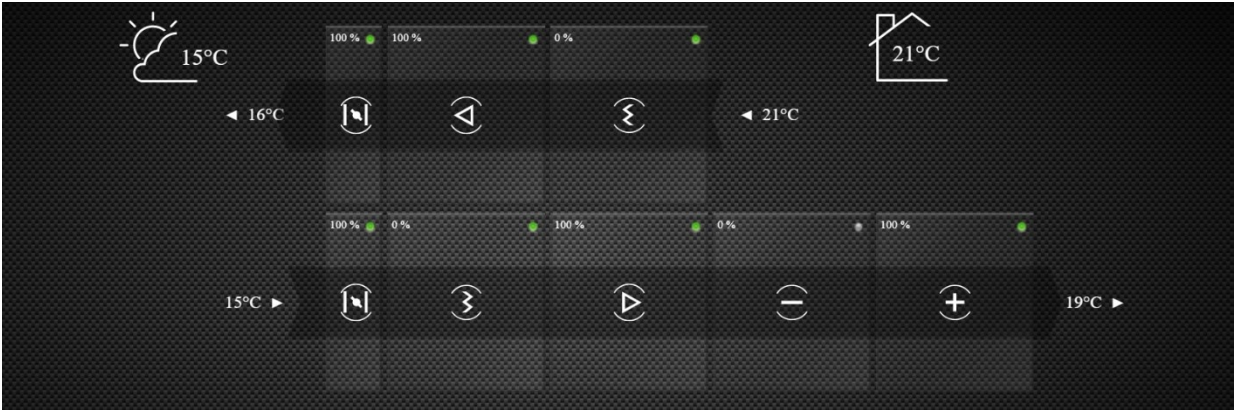

*Figure 15 - Manual AHU functions settings - case 3*

#### <span id="page-9-3"></span><span id="page-9-2"></span>5.3.4 **MANUAL AHU FUNCTIONS SETTINGS – CASE 4**

Supply and exhaust unit equipped with cross-plate or hex counterflow heat recovery. Supply functions: Air damper, Pre-filter, Crossplate or hex counterflow heat recovery, Fan, Heater; Return: Pre-filter, Fan, Cross-plate or hex counterflow heat recovery, Air damper.

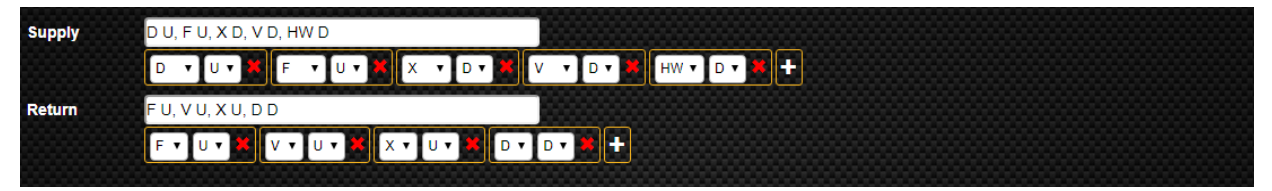

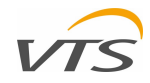

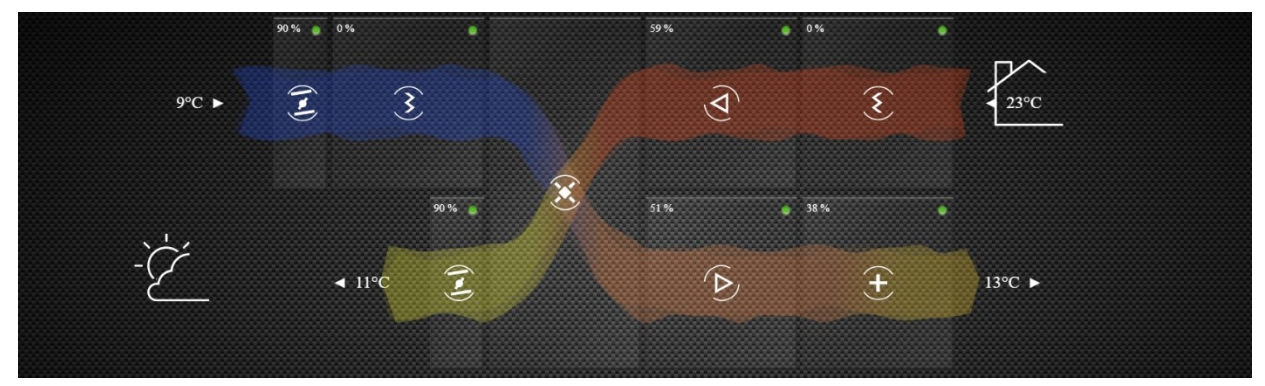

*Figure 16 - Manual AHU functions settings - case 4*

#### <span id="page-10-3"></span>Note…

- For units where both supply and return air change the AHU deck while passing the heat recovery section (Cross-plate or hex counterflow recuperator), function must be assigned to the relevant AHU deck by the point where air leaves the heat recovery function. So, for the case demonstrated above (chapter [0\)](#page-9-3) the heat recovery section will be:
- Assigned to the bottom deck ("D" setting) for supply air path.
- Assigned to the top deck ("U" setting) for the return air path.

#### 5.4 **LIST OF AHUS**

- <span id="page-10-0"></span>Note… The AHU Serial numbers, AHI Tags and IP addresses given in this chapter – are for example purpose only. When following the instruction of this chapter – you need to refer below instruction to your actual network situation and units connected to it.
- As previously explained, each time you want to establish the communication between your computer (or mobile device) and the AHU, you physically open relevant website, served directly by the web server integrated with relevant AHU controller. If you have more than one unit to be remotely monitored, and individual IP address must be assigned for each of the units – just to allow you opening it from your web browser.
- To facilitate toggling between units you can save the IP addressed of your remaining unit on each AHU controller. Thanks to this, toggling between may be much faster and easier than entering the IP address by means of typing it in the browser address bar or launching from browser favorites menu.

To explain it, let's assume, that you have 5 air handling unit to manage, each one with different configuration and available under different IP address. The units managed by you are as shown on [Table 2.](#page-10-1)

<span id="page-10-1"></span>

|                                                                                                    | Table 2 - Air Handling Units in local hetwork (example) |                            |                        |  |  |  |
|----------------------------------------------------------------------------------------------------|---------------------------------------------------------|----------------------------|------------------------|--|--|--|
| The "List of AHUs" function enables saving of AHU                                                              | AHU SERIAL NUMBER                                       | AHU TAG                    | <b>ADDRESS</b>         |  |  |  |
| serial number, AHU tag and IP address of each unit<br>you need to easily jump to - directly in the controller. | 8-A10-19-2V015-0001                                     | VTS - R&D Open Space       | http://192.168.33.93/  |  |  |  |
| For any of the units (for example 8-A10-19-2V015-                                                              | 8-A10-19-2V015-0002                                     | VTS - Simulator Office - 1 | http://192.168.33.51/  |  |  |  |
| VTS - R&D Open<br>00011<br>Space<br>http://192.168.33.93/ - first from the top on the Table                    | 8-A10-19-2V030 -0003                                    | VTS - Simulator Office - 2 | http://192.168.33.113/ |  |  |  |
| 2), addresses of all remaining unit can be saved<br>directly in the controller's memory. To do it, follow      | 8-A10-19-2V055-0004                                     | VTS - Simulator PM - 1     | http://192.168.33.98/  |  |  |  |
| below instruction:                                                                                             | 8-A10-19-2V075-0005                                     | VTS - Simulator PM - 2     | http://192.168.33.99/  |  |  |  |
|                                                                                                    |                                                         |                            |                        |  |  |  |

*Table 2 - Air Handling Units in local network (example)*

- Open the Remote Visualization Application of the 8-A10-19-2V015-0001| VTS - R&D Open Space| http://192.168.33.93/ unit
- Go to application Menu and select Application settings
- Scroll down to the "List of AHUs" section
- Activate the entry line you want to edit by clicking on it
- Enter relevant information about your remaining AHUs to the available lines.
- If more lines are required, hit the "Add AHU" button (se[e Figure 17\)](#page-10-2).

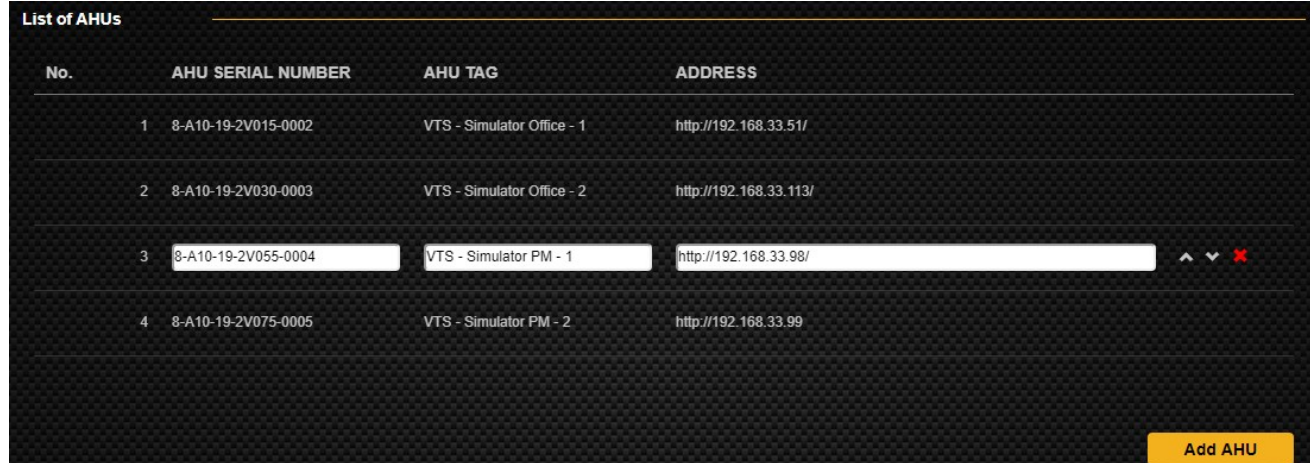

<span id="page-10-2"></span>*Figure 17 - Direct links to the AHUs save on the controller*

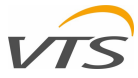

After saving your other AHUs, you can reorder them using the upwards and downwards directed arrow on the right side of each line (visible only when relevant line is active for editing). If any of the lines in no longer needed, you can simply delete it using the red cross button.

When complete, you can easily jump to any of the listed units by means of Menu  $\rightarrow$  Other unit function.

- Note… Remember, that each of your units is managed by individual controller, totally independent from any other one. So, to enable toggling between you unit in each direction, you need to edit list of available units on each controller using RVA. Simply, you need to repeat the actions sequence listed in the [5.4](#page-10-0) chapter the same number of times as total number of the units managed by you connected to your network.
- When all units are registered, you can easily toggle between them using the Menu → Other units' function. Example of AHU toggling window is shown on [Figure 18.](#page-11-5)

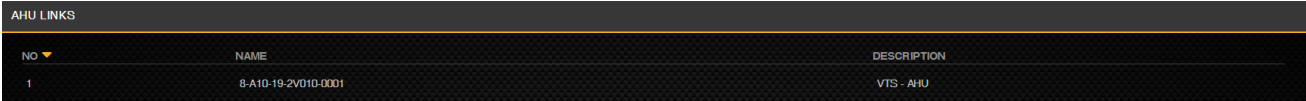

*Figure 18 - AHU toggling window*

#### <span id="page-11-5"></span>5.5 **APPLICATION USERS**

<span id="page-11-0"></span>The Application Users function allows you to manage the credentials to the Remote Visualization Application. You can easily add new users, grant them a login and password and also manage the roles

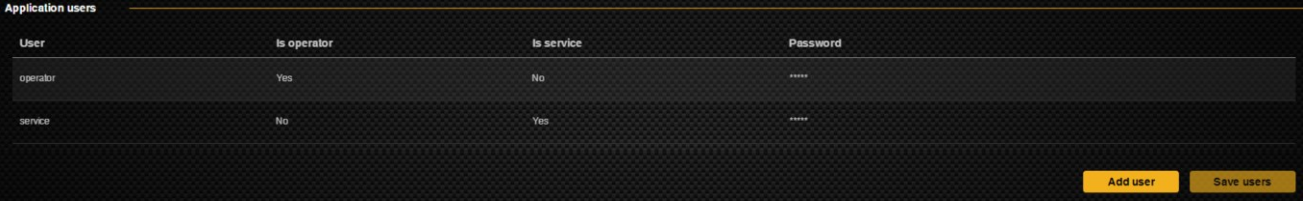

*Figure 19 - Application users management window*

<span id="page-11-6"></span>Hit the "Add user" button to add new one to the list. Set the name of the user, his roles and password.

Each user can be assigned one of the following roles

- User basic range of access, same as using the application without login. "Is operator" = Yes, "Is service" = No
- Administrator access to all functions of the Remote Visualization Application: "Is operator" = No, "Is service" = Yes.

#### <span id="page-11-1"></span>**6 BASIC AHU MANAGEMENT**

In this chapter, we will describe the most basic functions of the Remote Visualization Application – which are the minimum to keep remote control on the Air Handling Unit operations.

#### <span id="page-11-2"></span>6.1 **AHU OPERATIONAL MODES SET-UP**

#### <span id="page-11-3"></span>6.1.1 **AVAILABLE OPERATIONAL MODES**

You Air Handling Unit managed by advanced controller can run in various operational modes, which you can activate depending on your preferences or temporary ventilation needs. The Air Handling Unit managed by its controller can run in one of available modes:

- ECO which stands for Economy. This mode is best to run the AHU on relatively low airflow rates which would obviously turn lowest lifetime cost
- OPT which standard for Optimal. For this mode it is recommended to assign parameters compromising between best comfort and economy of the ventilation system operations
- COM which stands for COMFORT. For this mode assign parameters allowing to keep best air quality in handled rooms
- AUTO mode, in which the Air Handling Unit will run in accordance to user-defined schedule (Schedule settings describe in detail in chapte[r 1.1](#page-12-3) of this manual).

The names given to each of the modes cannot be modified. However, various AHU operational parameters assigned to each of the modes can be customized up to your preferences.

#### <span id="page-11-4"></span>6.1.2 **CUSTOMIZATION OF THE AHU OPERATIONAL MODES**

While customizing parameters of each AHU operational modes, you can set the following key parameters:

- Temperature temperature of the air supplied to the ventilation system (for applications where supply air temperature sensor set as leading) of maintained in the handles room (for applications with room temperature sensor set as leading)
- Humidity required value of the air humidity. Function is available only if the AHU configuration supports humidity maintenance in the handled rooms
- Air quality maximum concentration of  $CO<sub>2</sub>$  expressed in Parts Per Million (PPM). This function is available only for ventilation systems equipped with  $CO<sub>2</sub>$  sensor monitoring air quality of the air (most commonly installed in the return duct, just upstream the AHU)
- Airflow Supply value of the supply airflow expressed as percentage of the maximum airflow of your Air Handling Unit
- Airflow Return value of the return airflow expressed as percentage of the maximum airflow of your Air Handling Unit

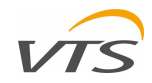

**COMFOR**  $4225$ 

50 [%]

900 [ppm]

60 [%]

60 [%]

**ACTIVATE** 

<span id="page-12-4"></span>*Figure 20 - Setpoint menu*

ECO

**ODTIMAL** 

**SETPOINT** AUTO

Humidity

Air quality

Air Flow - Supply

Air Flow - Return

Set

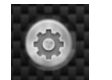

To edit above listed parameters, click the Setpoint button or enter the main menu of the RVA and select Mode Selector function. The application will display the Setpoint menu, where all changes to the AHU modes can be defined [\(Figure 20\)](#page-12-4)

The Setpoint menu has 4 tabs which allow toggling between operational modes. For ECO, OPTIMAL and COMFORT modes you can set your best parameters by increasing and decreasing valued of relevant parameters using the black arrows (the arrows will appear when parameter is focused by the mouse pointer). The only operational mode for which no changes are available if AUTO – simply, because the role of this mode is to toggle the AHU between ECO, OPTIMAL and COMFORT mode according to the schedule (all schedule operations of the RVA have been described in detail in chapter [1.1](#page-12-3) of this manual.

When changes to the mode is done, save your setting by clicking on "Set" button.

#### <span id="page-12-0"></span>6.2 **ACTIVATION OF THE OPERATIONAL MODES**

#### <span id="page-12-1"></span>6.2.1 **ACTIVATION BY MEANS OF THE SETPOINT MENU**

The Setpoint menu described in chapte[r 6.1.2](#page-11-4) has a "Activate" button in its right-bottom corner [\(Figure 20\)](#page-12-4), available on each of the tabs. To set desired operational mode, simply select the tab of selected mode and hit "Activate" button. From this time, your unit will run according to the parameters assigned to the activated operational mode.

#### <span id="page-12-2"></span>6.2.2 **CHANGE OF AHU OPERATIONAL MODE BY MEANS OF RUNNING MODE SELECTOR**

The Running Mode Selector placed in the bottom of the main RVA window allows easy toggling between AHU operational modes – with no need of entering the application menu. To switch between modes, click on the switch button (as shown on [Figure 21\)](#page-12-5).

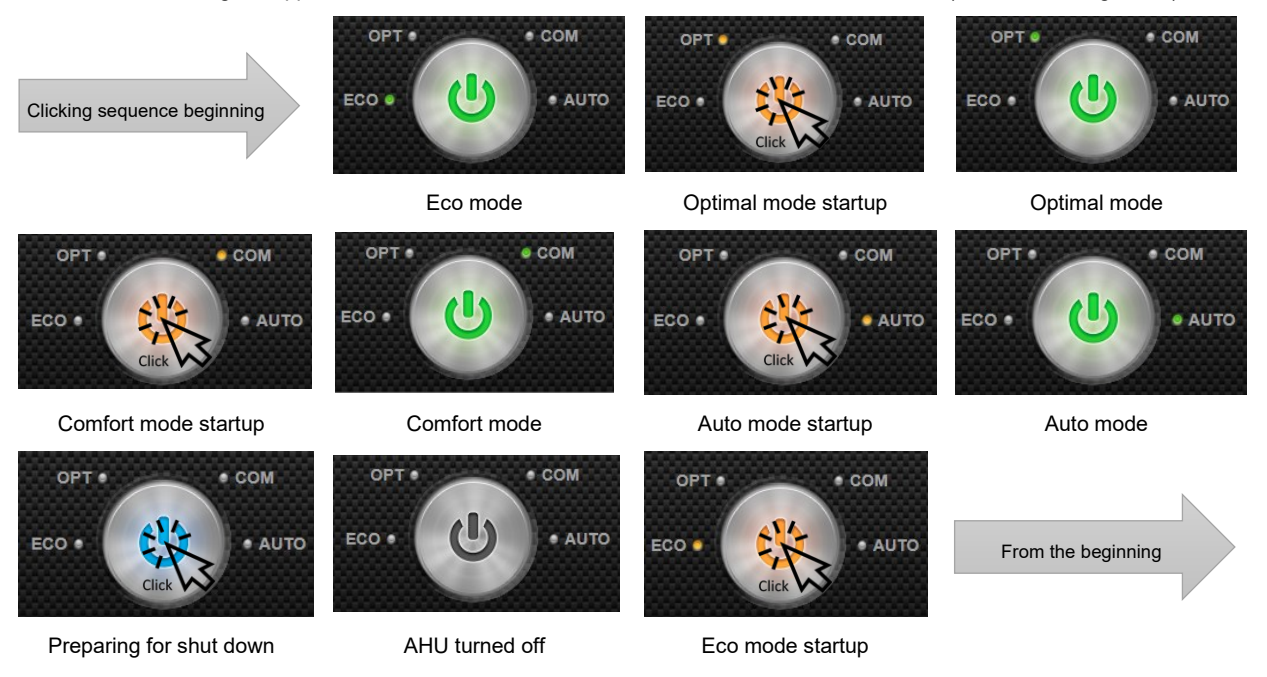

<span id="page-12-5"></span>*Figure 21 - Running Mode Selector - modes activating sequence*

When clicking the Running Mode Selector, the button will shine using the following colors:

- **Green stable light** when running with the selected operational mode. Active mode will be marked by small green dot next to mode label
- **Orange blinking light** when changing between the operational modes. The mode being activated will be shown by orange dot next to its label. The transition between modes will take few seconds. When done, the mode selector will turn for green stable light with green dot next to currently activated mode
- **Blue blinking light** when AHU is preparing shut-down mode.
- <span id="page-12-3"></span>• **All lights off** – the AHU remains in shut-down mode

**Tip**: When you want to jump between the AHU operational modes using the Running Mode Selector, you can keep clicking on it till the time the selected mode will be demonstrated by relevant dot.

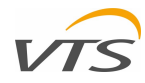

#### <span id="page-13-0"></span>6.3 **AHU OPERATIONAL SCHEDULE**

#### <span id="page-13-1"></span>6.3.1 **SCHEDULE WINDOW**

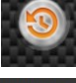

The Remote Visualization Application enables managing the weekly schedule of your AHU, where various operational modes (Econo, Optimal, Comfort, Off) can be triggered automatically, as per your settings. To enter the Schedule graphical diagram of your unit, hit the Schedules button (like the one on the left).

| ECO<br>ECO<br>05:00<br><b>STOP</b><br>05:00<br>ECO<br>ECO<br>05:00<br>ECO<br>05:00<br><b>STOP</b><br>05:00<br>05:00<br>06:00<br>07:00 OPTIMAL<br><b>OPTMAL</b><br>ECO<br>07:00 <b>COMFORT</b><br>07:00<br>07:00<br>07:00 OPTIMAL<br>07:00<br><b>STOP</b><br>07:00<br><b>STOP</b><br>Operational mode settings window<br>ECO<br>ECO<br>18:00<br>ECO<br>18:00<br>ECO<br>18:00<br>ECO<br>18:00<br><b>STOP</b><br>18:00<br><b>STOP</b><br>18:00<br>18:00<br><b>STOP</b><br><b>STOP</b><br><b>STOP</b><br>21:00<br><b>STOP</b><br><b>STOP</b><br><b>STOP</b><br>21:00<br>20:00<br>21:00<br><b>STOP</b><br>21:00<br>21:00<br>21:00<br><b>MONDAY</b><br><b>TUESDAY</b><br><b>THURSDAY</b><br>Time interval sliders<br><b>FRIDAY</b><br><b>SATURDAY</b><br><b>SUNDAY</b><br>02:00<br>04:00<br>08:00<br>12:00<br>20:00<br>22:00<br>24:00 | <b>MONDAY</b>    | <b>TUESDAY</b> | <b>WEDNESDAY</b> | <b>THURSDAY</b> | <b>FRIDAY</b> | <b>SATURDAY</b> | <b>SUNDAY</b> |  |
|----------------------------------------------------------------------------------------------------|------------------|----------------|------------------|-----------------|---------------|-----------------|---------------|--|
|                                                                                                    |                  |                |                  |                 |               |                 |               |  |
|                                                                                                    |                  |                |                  |                 |               |                 |               |  |
|                                                                                                    |                  |                |                  |                 |               |                 |               |  |
|                                                                                                    |                  |                |                  |                 |               |                 |               |  |
| 00.00<br>06:00<br>10.00<br>14:00<br>16:00<br>18:00                                                                                                    | <b>WEDNESDAY</b> |                |                  |                 |               |                 |               |  |

<span id="page-13-7"></span>*Figure 22 – AHU Running Schedule*

The AHU Schedule window [\(Figure 22\)](#page-13-7) has 3 functional areas:

- Operational mode setting window allowing to re-assign the operational mode of each time interval
- Time intervals sliders enabling easy setting the beginning and end of each time interval.
- Legend for easy identification of the time interval sliders

#### <span id="page-13-2"></span>6.3.2 **ASSIGNING THE OPERATIONAL MODE TO THE TIME INTERVALS**

The AHU operational modes (described in detail in chapte[r 6.1](#page-11-2) can be easily assigned for one of 4-time intervals for each day of the week. To do so, toggle between ECO, OPTIMAL, COMFORT and STOP mode using the arrows located below and over relevant mode label (the arrows will appear when focused by the mouse).

#### <span id="page-13-3"></span>6.3.3 **ASSIGNING THE TIME INTERVALS TO EACH MODE**

In the same way you can change the beginning time of the operating mode activating time – simply focus on the time label and change the time of mode activation.

The case shown on right demonstrates the following example of AHU schedule for Monday (mind, that all times are given in 24 hours format):

- From 01:00 to 07:00 AHU running in ECO mode
- From 07:00 till 18:00 AHU Running in OPTIMAL mode
- From 18:00 till 21:00 AHU running in ECO mode
- From 21:00 till end of the day AHU in STOP mode

#### <span id="page-13-4"></span>6.3.4 **SETTING THE TIME INTERVALS BY MEANS OF SLIDERS**

Each time you change the beginning time of each operational mode (as described in chapte[r 6.3.3\),](#page-13-3) the time sliders fit their position ty the current setting – which helps to manage the entire week schedule – simply, in graphical ways.

The sliders can be also moved by you – which gives you even easier way to set the time intervals of each day schedule. To do so, simply set your time intervals by moving grey blocks to the right or left

#### <span id="page-13-5"></span>6.3.5 **SAVING THE TIME SCHEDULE**

All changes done to the AHU schedule are applied immediately when modified by your and saved. You don't need to save your settings manually. When done – simply, leave the Schedule window.

#### <span id="page-13-6"></span>**7 VENTILATION DATA RECORDER**

In simple words – the VDR is a tool which job is to record all AHU operational parameters, file them and display the AHU operational history in a form of a time chart. All in all, to help you when working out the best AHU operational schedule, perfectly fitted to the specifics of your ventilation system, also to support best operational economy of your system as well as to meet your preferences. In this chapter, we will demonstrate the range of VDR tool, how it can be helpful while managing your unit and setting up its working scenario.

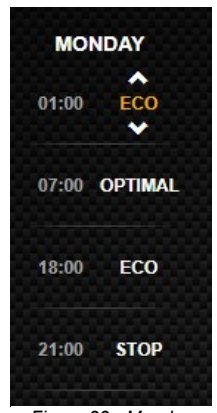

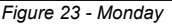

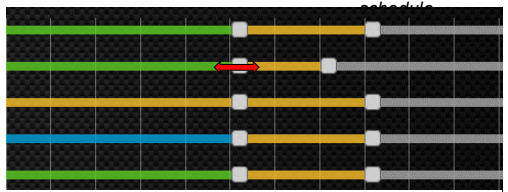

*Figure 24 - time intervals sliders Figure 25 - time intervals sliders*

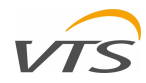

#### <span id="page-14-0"></span>7.1 **HOW TO RUN THE VDR**

You can run the Ventilation Data Recorder in one of below methods [\(Figure 26\)](#page-14-8)

• By the RVA main menu – simply select the Ventilation Data Recorder function:

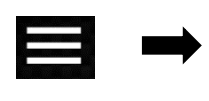

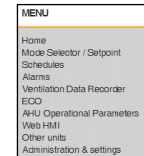

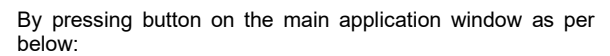

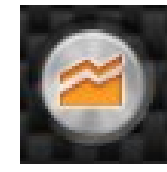

*Figure 26 - Ventilation Data Recorder start-up*

#### <span id="page-14-8"></span><span id="page-14-1"></span>7.2 **VENTILATION DATA RECORDER WINDOW**

The Ventilation Data Recorder main window consists of the following screen elements:

#### <span id="page-14-2"></span>7.2.1 **LEFT MENU**

The left menu of the VDR window enables manual selection of customized set of AHU parameters for tracking. Each of the AHU parameter (listed by its name) can be activated using the checkboxes arranged in two columns (#1 for the main chart, #2 for the auxiliary one). Due to large number of parameters to display, the menu has a slider on its right – to scroll down to reach all remaining parameters.

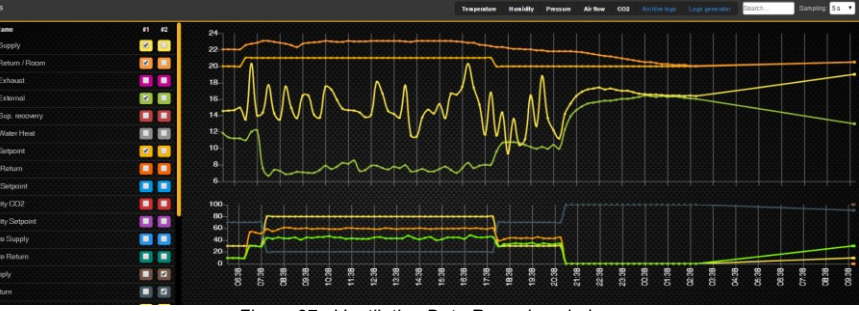

*Figure 27 - Ventilation Data Recorder window*

#### <span id="page-14-3"></span>7.2.2 **TOP MENU**

Using top menu of the VDR you can easily chose one of pre-defined parameters set to observe. Any selections of parameters set selected from the top menu will be displayed only on main chart. Available sets are:

- Temperature mode in which all temperatures with the Air Handling Unit are displayed.
- Humidity this mode demonstrates information picked by humidity sensors (if applied in the controls set).
- Pressure demonstrates values of the static pressures measured by static pressure transducers.
- Airflow allows monitoring of the airflow of supply and exhaust precisely measured by the static pressure transducers installed in the fan compartments.
- $CO<sub>2</sub>$  gives the actual readings history of the carbon dioxide concentration in the return air (only for systems where CO2 transducer was applied).

Besides the parameters pre-sets, top menu enables

- Quick search of desired parameters by typing their name. The left menu of the VDR will display only parameters which name fits to the text string entered to the text field
- Sampling allows to change the time interval between following chart updates. You can choose between 5 seconds, 15 seconds, 1 minute, 15 minutes and 30 minutes.

#### <span id="page-14-4"></span>7.2.3 **MAIN CHART**

The large AHU operational history chart located in the right-upper part of the VDR window. The content of this chart may be affected by marking the parameters in the column #1 if the left menu as well as the parameters pre-sets selection done on the top menu.

#### <span id="page-14-5"></span>7.2.4 **AUXILIARY CHART**

The auxiliary chart, where secondary set of AHU history records can be displayed in parallel to the set displayed on main chart. The content of this chart can be affected only by selecting parameters from left's menu column #2.

#### <span id="page-14-6"></span>**8 SYSTEM ALARMS**

The Air Handling Unit you are about to manage using the Remote Visualization Application may report wide range of system alarms – to inform you about various occurrences which may adversely affect the performance of your unit or even its safety.

There are many situations which may trigger an alarm in the air handling unit. The most common are:

- Alarm Filter Supply Occurs when any of the air filters in the supply airstream is fully contaminated and its replacement is recommended. This alarm is not critical – it doesn't stop the entire air handling unit. Only prompts you what to do.
- Alarm Filter Return same as for the supply, but for any filter in the return air path.
- Water Heater: Low air temperature downstream the coil detected reports risk of water heater freezing. This is a critical alarm which shuts-down entire AHU ant triggers a safety mode.

In the following paragraphs of this manual you will see how you can monitor various alarm occurrences, manage them and cancel. Alarms notification directly on the AHU Visualization Chart

#### <span id="page-14-7"></span>8.1 **ALARMS NOTIFICATIONS**

The Remote Visualization Application can prompt you about any alarm occurrence in one of the following methods.

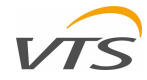

#### <span id="page-15-0"></span>8.1.1 **DIRECT ALARM NOTIFICATIONS ON THE AHU CONFIGURATION CHART**

Each of the alarms which may occur in your Air Handling Units is usually assigned to specific air treatment function or section. In case of alarm occurrence, a red dot will appear on the upper-right corner of the section it concerns.

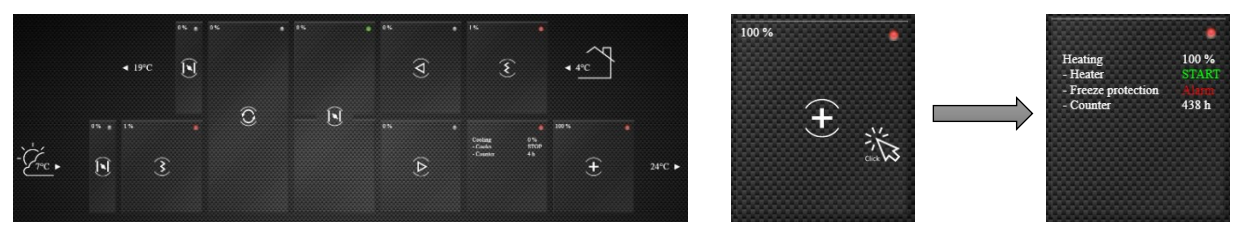

*Figure 28 - Alarm notifications on the AHU configuration chart*

To list the error information, simply click on the relevant AHU Block. Information about all statists of the section will be listed directly on the block (like o[n Figure 28\)](#page-15-7)

#### <span id="page-15-7"></span><span id="page-15-1"></span>8.1.2 **AHU STATUS BAR**

Regardless on the current displaying mode of the Remote Visualization Application, the Alarm status bar is displayed at the bottom of the window [\(Figure 29\)](#page-15-8):

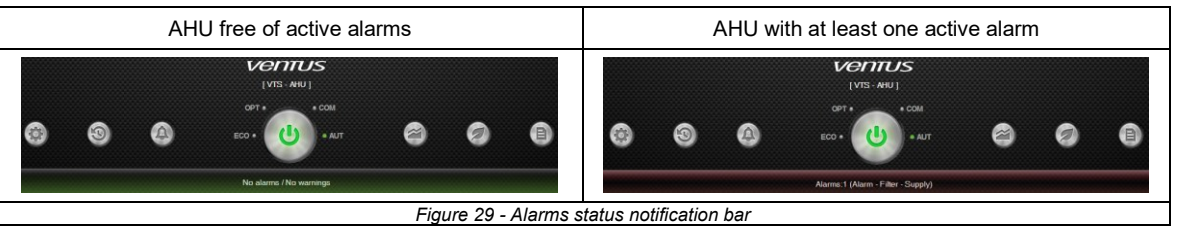

- <span id="page-15-8"></span>• For the AHU free of any active alarms – the Alarm notification status bar remains green with "No alarms / No warnings" message
- For the AHU having at least one active alarm the Alarm notification turns red with latest error description.

#### <span id="page-15-2"></span>8.2 **ALARMS WINDOW DISPLAYING**

You can enter the Alarms window in one of two below listed methods

• By the RVA main menu – simply select the **Alarms** function: • By pressing the bell-marked button on the main application

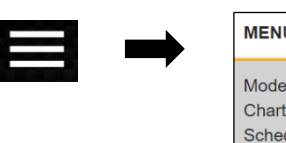

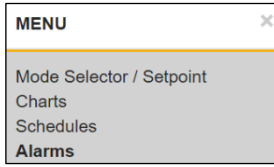

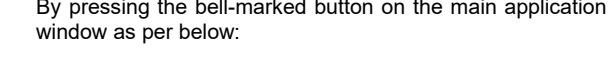

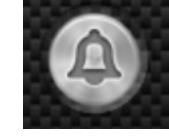

The Bell symbol on the button will turn orange, when new alarms occurs. If no – the bell button remains grey.

#### <span id="page-15-3"></span>8.3 **ALARMS MANAGEMENT**

Activation of Alarms window will result in displaying the list of all alarms which have occurred in your Air Handling Unit, in a form of a table [\(Figure 30\).](#page-15-9) In the following paragraphs of this chapter we will show in detail how you can manage them.

#### <span id="page-15-4"></span>8.3.1 **ALARM DISPLAY TABLE**

All alarms are listed as a table, with the following columns [\(Figure 30\):](#page-15-9)

- No number of the alarm listed. The number 1 is always the one which has occurred the most recently, listed at the top.
- Date Date of alarm occurrence, in accordance to the system date settings
- Time Time of alarm occurrence, in accordance to the system time settings
- Name Short description of the alarm type

#### <span id="page-15-5"></span>8.3.2 **ALARMS SORTING**

The Alarms window allow sort the alarms being displayed by all off the above listed columns. To change the alarms sorting method, simply click on relevant header. An orange arrow directed

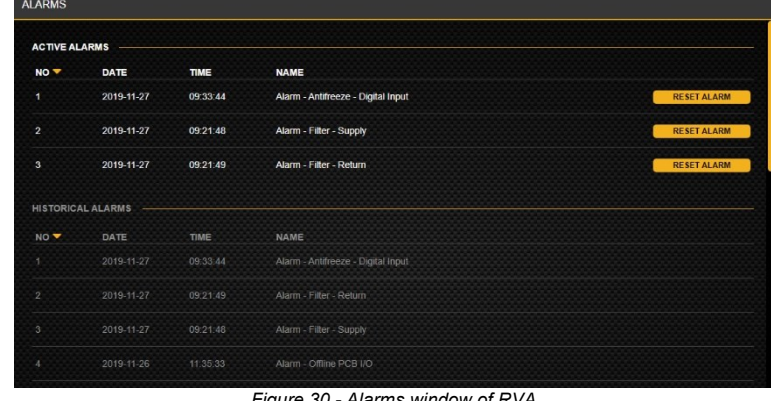

<span id="page-15-9"></span>*Figure 30 - Alarms window of RVA*

upwards or downwards will appear nest to selected heater, indicating the sorting column and sequence (ascending or descending). The case shown on [Figure 30](#page-15-9) demonstrates both active and non-active alarms by the number of the line in descending sequence (most recent ones at the top).

#### <span id="page-15-6"></span>8.3.3 **ALARMS STATUSES**

The Alarms window splits alarms into two following groups:

• Active alarms – which have not been cancelled since their occurrence. These alarms are always displayed at the top part of Alarms window in bright white color

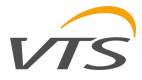

• The non-active alarms – which have been already cancelled. The list of non-active alarms is simply an alarms occurrence archive. It lists all alarms by date and time of their occurrence and. The list of non-active alarms is considered an archive – and can't be deleted using the Remote Visualization Application.

#### <span id="page-16-0"></span>8.3.4 **ALARMS CANCELLING**

Each time you cancel – it means that turn it from active mode to inactive and move it to the alarms archive. For critical alarms (like "*Water Heater: Low air temperature downstream the coil detected*") – alarm cancelling will resume normal operation of your AHU. For non-critical ones – cancelling means only, that you have acknowledged the information carried by it.

| <b>ALARMS</b>        |                          |             |                                    | <b>ALARMS</b>               |                      |                          |               |                                                          |
|----------------------|--------------------------|-------------|------------------------------------|-----------------------------|----------------------|--------------------------|---------------|----------------------------------------------------------|
| <b>ACTIVE ALARMS</b> |                          |             |                                    |                             | <b>ACTIVE ALARMS</b> |                          |               |                                                          |
| NO T                 | DATE                     | TIME        | <b>NAME</b>                        |                             | $NO -$               | DATE                     | TIME          | <b>NAME</b>                                              |
|                      | 2019-11-27               | 09:33:44    | Alarm - Antifreeze - Digital Input | <b>RESETALARM</b>           |                      | 2019-11-27               | 09:33:44      | <b>RESET ALARM</b><br>Alarm - Antifreeze - Digital Input |
| $\overline{2}$       | 2019-11-27               | 09:21:48    | Alarm - Filter - Supply            | <b>RESETALARM</b>           |                      | 2019-11-27               | 09:21:48      | <b>RESETALARM</b><br>Alarm - Filter - Supply             |
|                      | 2019-11-27               | 09.21.49    | Alarm - Fifter - Return            | RESETALARM<br>$\rightarrow$ |                      | <b>HISTORICAL ALARMS</b> |               |                                                          |
|                      | <b>HISTORICAL ALARMS</b> |             |                                    |                             | NO.                  | DATE                     | TIME-         | NAME                                                     |
| NO <sup>-</sup>      | DATE                     | : TIME      | NAME:                              |                             |                      | $-2019 - 11 - 27$        | 09:33:44      | Alarm - Antifreeze - Digital topul                       |
|                      | 2019-11-27               | 09.33.44    | Alacro-Arithmese - Digital Input   |                             |                      | 2019-11-27               | 092149        | Alann - Fiber - Return                                   |
|                      | 2019-11-27               | $-09.21.49$ | Alarm Filter Return                |                             |                      | 2019-11-27               | $-09.21.48 -$ | Alarm - Filter - Supply                                  |
|                      | $2019 - 11 - 27$         | 09:21:48    | Alam - Filer - Supply              |                             |                      | 2019-11-26               | 11.36.33      | Alam - Offine PCB I/O                                    |
|                      | 2019-11-26               | 11.35.33    | Alarm - Offline PCB I/O            |                             |                      | 2019-11-26               | 08.53.47      | Alarm - Probe - Temperature After preheating coll-       |

*Figure 31 - Alarms resetting and moving to the archive*

<span id="page-16-5"></span>The sequence alarm cancelling has been demonstrated o[n Figure 31.](#page-16-5) On the left, the alarm window lists 3 active alarms. In this very case, the alarm no. 3 (Alarm – Filter – Return) has been cancelled and moved to the non-active alarms list (archive).

#### <span id="page-16-1"></span>**9 VENTILATION SYSTEM ECONOMY**

Besides the Ventilation Data Recorder (a functionality described in detail in chapter [7](#page-13-6) of this manual), the Remove Visualization Application offers another tool enabling advanced monitoring of ventilation system operational economy, expressed not only engineering units but also in financial ones – simply the savings in your preferred currency.

#### <span id="page-16-2"></span>9.1 **HOW TO RUN THE ECO FUNCTION**

You can enter the ECO window in one of two below listed methods

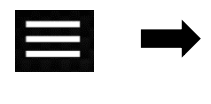

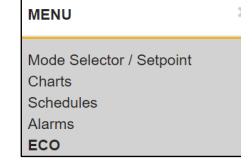

• By the RVA main menu – simply select the **Alarms** function: • By pressing the leaf-marked button on the main application window as per below:

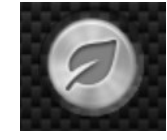

#### <span id="page-16-3"></span>9.2 **SECTIONS OF THE ECO FUNCTION**

Entire ECO function demonstrates the economy-related information, in the form of 4 reports:

- Summary of savings
- Recovery / Heating / Cooling capacity
- Electric Power Consumption
- Fan setpoint

Each time you run the ECO function – a Summary of saving section appears – as first from the top [\(Figure 32\).](#page-16-6)

You can skip between the reports on one of the following ways

- By pressing relevant buttons located in the top-right corner by using the keys you will immediately skip to the section you need
- By using the slider (right side of the ECO window) to scroll-down the window, smoothly passing the sections one by one.

We will describe them in the following paragraphs of this chapter in detail

#### <span id="page-16-4"></span>9.2.1 **SUMMARY OF SAVINGS**

The Summary of Savings reports gives you the essence of information display in all three following<br>reports (Recovery/Heating/Cooling capacity, reports (Recovery/Heating/Cooling Electric Power Consumption, Fan Setpoint). The window consists of 6 pie charts, where each of them demonstrates specific information.

- 1. Recovery heat recovery since last counter reset expressed in kWh
- 2. Recovery heat recovery since last counter reset expressed in selected currency.
- 3. EC motor electric energy saved due to high efficiency EC fans application as a<br>comparison to standard 3-phase standard asynchronous motors of IE2 class expressed in kWh.

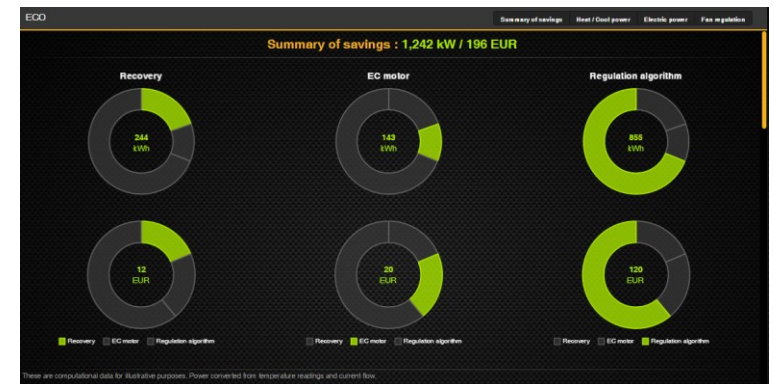

<span id="page-16-6"></span>*Figure 32 - ECO - Summary of savings*

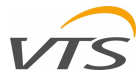

- 4. EC motor electric energy saved due to high efficiency EC fans application as a comparison to standard 3-phase asynchronous motors of IE2 class expressed in selected currency.
- 5. Regulation algorithm additional savings resulting from application of advanced AHU control algorithms expressed in kWh. This information concerns only electric energy consumed by fan motors.
- 6. Regulation algorithm additional savings resulting from application of advanced AHU control algorithms expressed selected currency. This information concerns only electric energy consumed by fan motors.

#### <span id="page-17-0"></span>9.2.2 **RECOVERY / HEATING / COOLING CAPACITY**

- The Recovery / Heating / Cooling capacity report allows monitoring of all processes economy related with heating or cooling media consumption, including savings resulting from application of heat recovery system. The report is split into 4 sections – each marked on the [Figure 33\)](#page-17-3)
- Section 1 presents last 24 hours of heat<br>recovery and heating/cooling energy heating/cooling consumption of your unit in the form of circle chart. Using this chart, you can find, what was the share of each heating/cooling or heating/cooling recovery activity during last entire day. Below the chart, same information.

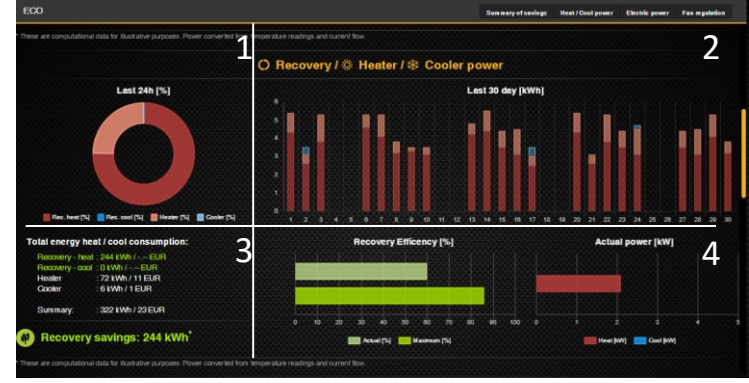

<span id="page-17-3"></span>*Figure 33 - ECO: Recovery / Heating / Cooling capacity*

- Section 2 demonstrates last 30 days of the AHU heating/cooling energy and heat recovery use. This time the information given using vertical bars – one per each day. The bars are split in the same way as the circle chart (section 1), showing heater, cooler use together with heat recovery contribution.
- Section 3 lists the total heating and cooling consumption. "Total" means since the time counter of each air treatment function was reset on HMI Advanced interface. In this section the information is given both in engineering units (kWh) and actual cost (resulting from the currency and energy unit cost you've defined while setting up the Remote Visualization Application – refer to chapte[r 5.1\)](#page-7-8).
- Section 4 lists the actual performance of the heat recovery system (Recovery Efficiency chart) applied in your unit and its maximum recorder use. Also, the current use of heating or cooling function expressed in kW is listed (Actual capacity chart).

#### <span id="page-17-1"></span>9.2.3 **ELECTRIC POWER CONSUMPTION**

The Electric Power Consumption report enables monitoring of power consumed by the fans of your unit as well as the drive of the rotary heat wheel (if driven by EC motor). Entire report consists of 4 sections [\(Figure 34\)](#page-17-4):

- Section  $1 -$  shows, the time share between each of the operational modes in which the AHU was running since last resetting of the time counter (HMI Advanced).
- Section  $2$  demonstrates last 30 days of the AHU electric power consumption. Each of the bar (representing each of the day) is split between power consumed by supply fans, return fans and rotary heat wheel drive (is applied)

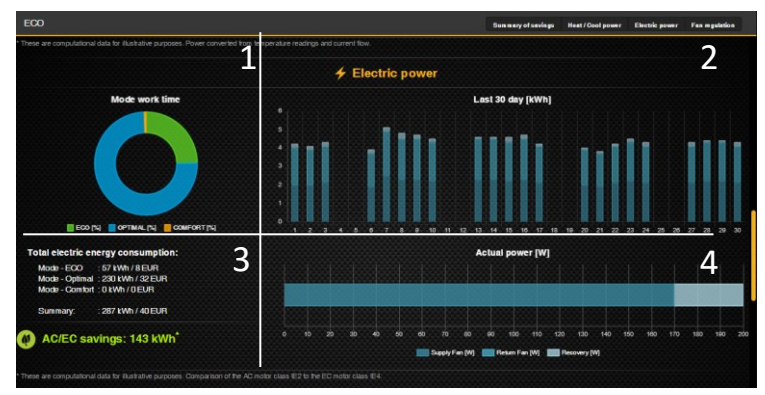

<span id="page-17-4"></span>*Figure 34 - ECO: Electric Power Consumption*

- Section 3 lists the electric energy consumed by you unit since last counters reset (HMI Advanced) and its cost (as a calculation of the electric energy unit cost and the currency defined in the RVA settings (chapte[r 5.1\)](#page-7-8). For air handling unit where EC fans are applied, savings resulting from application of EC motors versus classical AC ones is listed (AC/EC savings).
- Section 4 is a chart on which current electric power consumption of the fans and heat wheel drive is plotted.

#### <span id="page-17-2"></span>9.2.4 **FAN SETPOINT**

The Fan setpoint report [\(Figure 35\)](#page-17-5) concerns fans of your air handling unit. It shows in detail information about their operations cost and how their setpoints were changing in last 24 hours. In this report we have 3 sections:

Section 1 – lists the flowing information

- Parameters for calculations information taken for all further calculations
	- o Fan power Total nominal capacity of applied motor(s) (supply and return)
	- o Work counter number of hours since recent counter reset
- VTS Optimization information of fans economy resulting from applied advanced regulation algorithms
- $\begin{array}{c|c} 1 & \multicolumn{2}{c|}{\text{\small\#} \end{array}$ 3

<span id="page-17-5"></span>*Figure 35 - ECO: Fan setpoint*

- o Consumption history of electric power consumption expressed in kWh and relevant currency
- Standard regulation information about hypothetical electric power consumption assuming lack of advanced fan set point regulation. This information is only for comparison purpose.
	- o Consumption Consumption history of electric power consumption expressed in kWh and relevant currency.

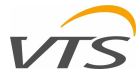

Section 1 – demonstrates all information listed in Section 1 on the time-chart. The following information is displayed:

- History of fan capacity actual setpoint resulting from advanced regulation the green line
- Hypothetical electric power consumption assuming lack of advanced fan set point regulation. The blue line.

Section 3 – history of running mode changes for last 24 hours.

- Background colors of the chart demonstrates running mode resulting from schedule or manual settings. Colors of relevant modes are listed on the chart key below.
- Yellow curve supply fan set point expressed as percentage of its full capacity
- Red curve return fan set point expressed as percentage of its full capacity

#### <span id="page-18-0"></span>**10 AHU SYSTEM VARIABLES DIRECT ACCESS**

The Remote Visualization Application has an auxiliary function aimed to support the integration of the VVS air handling units controls with the Building Management System.

As commonly known, the integration assumes that the AHU would be under the surveillance of another overriding control infrastructure of the building – called a BMS. To establish this both ways communication, all relevant information between these both systems must be exchanged as range of system variables.

The BMS variables are listed on special documents released by VTS (not in this very manual) and must be in possession of the the system integrator (person specialized in controls system integrations) at the time of setting up the system.

The AHU system variables direct access allows the BMS integrator to track the variables and their current values at the time of the integration works. In other words, the integrator is able to make a cross-check if the relevant variable acquired from the controller is in 100% the one he needs to link.

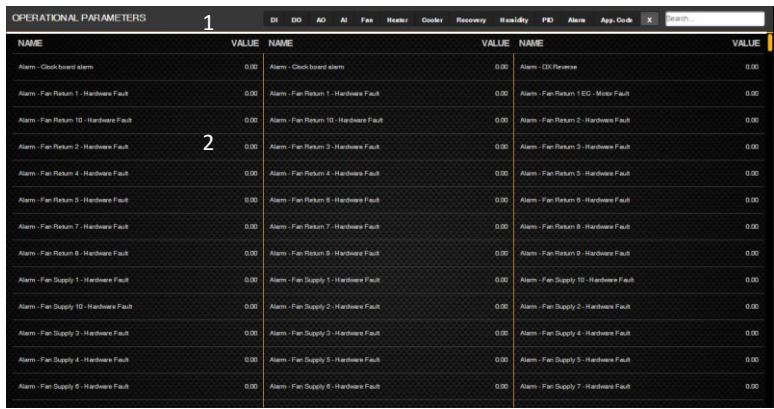

<span id="page-18-1"></span>*Figure 36 - Controller variables tracking window*

The window [\(Figure 36\)](#page-18-1) is divided into two sections

1 – set of buttons for the list filtration down to groups of parameters. The factory defined groups are:

- DI digital inputs
- DO digital outputs
- AO Analog outputs
- AI Analog inputs
- Heater variables specific for heater's operations
- Cooler variables specific for cooler's operations
- Recovery variables specific for heat recovery system operations
- Humidity variables related with air humidity monitoring and control
- PID variables of proportional integral derivative calculations.
- Alarm variables related with alarm occurrences
- App.Code variables representing currently applied control application.
- The last on the right is the text box where the variable known by its name can be typed and easily filtered.

2 – a widow, where all system variables are displayed by their name together with their current values.

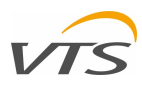

### <span id="page-19-0"></span>**APPENDIX 1 – LIST OF ILLUSTRATIONS**

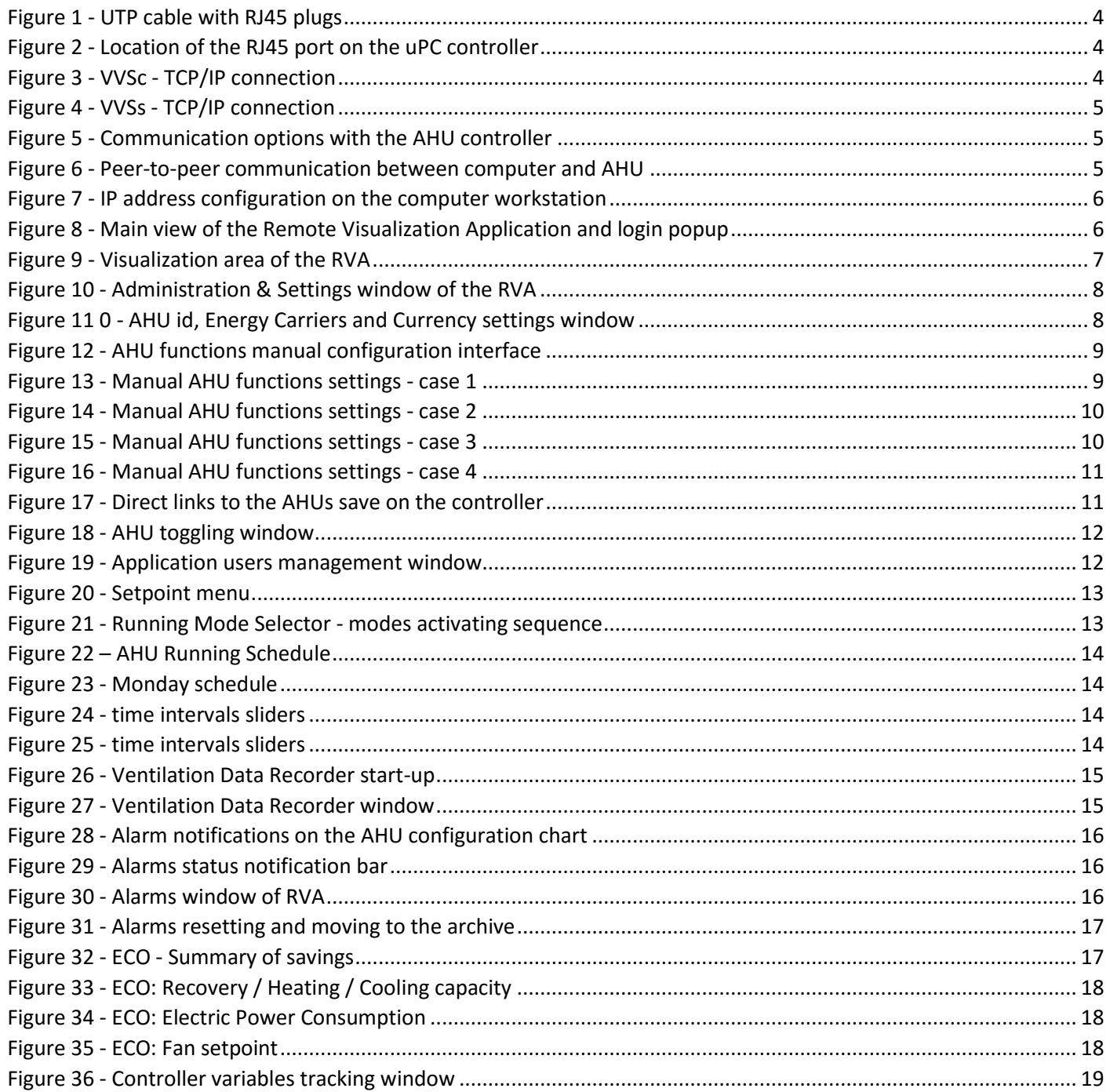